# Getting Started With Sellerdeck Desktop v18

#### © 2018 Sellerdeck Ltd All Rights Reserved.

'Sellerdeck' is a registered trademark of Sellerdeck Ltd.

Under the copyright laws, neither the documentation nor the software may be copied, photocopied, reproduced, translated, or reduced to any electronic medium or machine-readable form, in whole or in part, without the prior written consent of Sellerdeck Ltd.

Note: This guide covers Sellerdeck Desktop v18 created by Sellerdeck Ltd.

This product includes PHP software, freely available from <a href="http://www.php.net/software/">http://www.php.net/software/</a> class.html2text.inc © 2007 Milian Wolff, licence LGPL <a href="http://www.gnu.org/licenses/lgpl.html">http://www.gnu.org/licenses/lgpl.html</a>

# **Table of Contents**

| Gett | ing Started                              |    |
|------|------------------------------------------|----|
|      | Installation                             |    |
|      | Starting Sellerdeck Desktop              |    |
|      | Previewing                               | 12 |
|      | Products                                 |    |
|      | Sections                                 |    |
|      | Product Options                          |    |
|      | Brochure Pages                           |    |
|      | Uploading Your Store                     | 20 |
| Wha  | t's New in Sellerdeck Desktop v18?       | 30 |
|      | Wish List                                | 30 |
|      | Marketing                                |    |
|      | Checkout                                 | 30 |
|      | Navigation                               | 3  |
|      | Security                                 | 3  |
| _    |                                          | _  |
| Run  | ning an Online Business                  | 32 |
|      | Business Settings                        | 32 |
|      | Taking Payments                          |    |
|      | Shipping Charges                         | 3′ |
| Mark | keting and Promotion                     | 4′ |
|      | Best Sellers and New Products            | 4  |
|      | Related Item Lists and Also Bought Lists |    |
|      | Recently Viewed Products Lists           |    |
|      | Customer Feedback                        |    |
|      | Mailing Lists                            |    |
|      | Social Media                             |    |
|      | Order Level Discounts                    | 54 |
|      | Advanced Discounting                     | 50 |
| Day  | to Day Administration                    | 59 |
|      | Retrieving Orders                        | 59 |
|      | Processing An Order                      |    |
|      | Stock Control                            | 68 |
|      | Entering New Orders                      | 70 |
|      | Regular Customers                        |    |
|      | Order Tracking & Order History           | 7: |
| Desi | igning Your Store                        | 76 |
|      | Choosing A Theme                         | 70 |
|      | Adding Custom Fields                     |    |
|      | Choosing Alternative Layouts             |    |
|      | The Design Tab                           |    |
|      | Help With Design                         |    |

| Sellerdeck Enterprise | 99  |
|-----------------------|-----|
| Introduction          |     |
| Index                 | 104 |

# **Getting Started**

# Installation

After downloading the Sellerdeck Desktop installer, double-click the downloaded file to run the Installation Wizard that will guide you through the set-up process.

It is possible to achieve a perfectly satisfactory installation by accepting all the default settings suggested to you. Click 'Next' to take you from screen to screen, click 'Back' to take you to the previous screen and click 'Cancel' to abort the installation process.

# **Starting Sellerdeck Desktop**

Sellerdeck Desktop is designed to publish an online store onto the internet, and then receive and process orders from that store.

It works by taking all your product data and turning it into a set of web pages, based on the design options you have selected. It then also manages all the functionality to control the shopping cart, search and online security at your online store.

When you first start Sellerdeck Desktop, you will see the following screen:

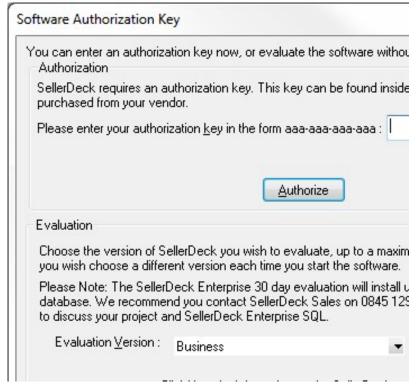

If you have a license key for Sellerdeck Desktop, enter it in the field provided and click 'Authorise'.

If you are setting up a multi-user site with Business Plus, you will also need to enter a username of **Administrator** and a password of **Administrator**.

If you want to evaluate Sellerdeck Desktop then you need to select one of the product options at the bottom half of the window – either Sellerdeck Business or Sellerdeck Enterprise.

You will then see the following screen:

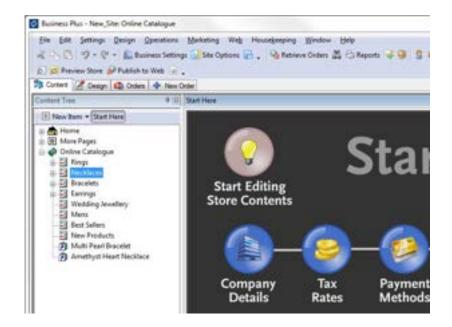

#### The Start Here Panel

In the main part of the screen is the 'Start Here' panel. This is designed to take you through the most important areas of the software.

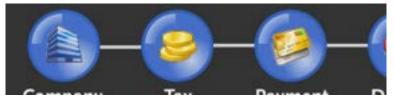

Click on one of the buttons and it will open up to show more information:

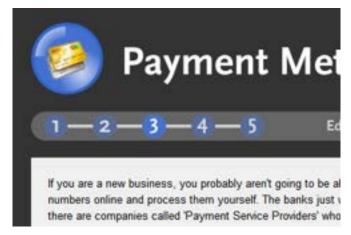

At the bottom of each page of the Start Here panel are some links to some useful chapters in the main Sellerdeck Desktop help.

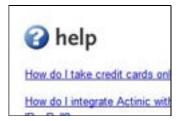

Also, while looking through the Start Here panels you will see some links that will take you straight to that related area of Sellerdeck Desktop.

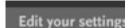

Also, if you click on the link that says 'Change the look and feel of the store', you will see a button to start the 'Design Wizard'.

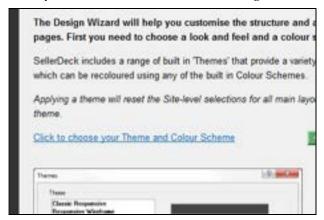

The Design Wizard is a quick way to apply a basic design to your store where you can set the layout and colours for the design. Give it a try to see what happens. If you don't like the basic theme it gives you, there are some others to choose from in 'Design | Themes'.

## **Checking Out The Example Store**

Down the left hand side of the program is the 'Content Tree'. This shows you the section, products, pages and information items in your store. Click on the '+' icons in the tree to expand a branch of the tree.

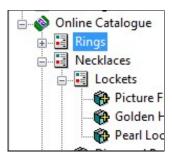

Click on any item in the tree to see its details appear in the 'Details' panel to the right.

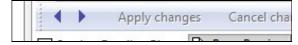

You can also click on the 'Page Preview' panel to see how the item you have clicked on will look in your online store.

#### Other Places To Look

There are two other main tabs along the top of the Sellerdeck Desktop screen:

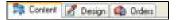

- The 'Design' tab is where you can change the look and feel of your store pages. There are details of this in "The Design Tab" on page 84.
- The 'Orders' tab is where you manage and process the orders received at the store. More details on this are in "Processing An Order" on page 63.

#### **Exercise - Personalising Your Store Design**

This exercise will show you how to give the default Sellerdeck Desktop store your own personal stamp.

To begin with, you are going to run the Design Wizard to customise a quick new look and feel for the store.

- Click on the Page Preview tab at the bottom of the Content tab. This shows what the store looks like at the moment. You can get this look and feel back at any time by re-selecting the default 'theme' (called 'Elegance'). This is talked about later in "Choosing A Theme" on page 76.
- Look at the Start Here panel and click on the 'Design Wizard' button:

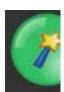

3. On the first page, you can open the Design Themes dialog to choose an overall look and feel and a colour scheme.

NB if you are upgrading from an earlier version, you should first click the 'Reset Layout Defaults' button to switch your site to the latest theme layouts. You can also use this button at any time to reset your top-level layouts to the defaults.

Afretr picking a theme click 'OK' and then click 'Next >' to continue.

- 4. After clicking 'Next >' you can switch to the Page Preview tab to see the efffect of your pages. You can do this from any page of the Design Wizard.
- 5. On the next page you can choose whether to have two sidebars in your site, or just a left sidebar. If you choose only a left sidebar, take care not to allocate anything to the right sidebar later in the wizard. Click 'Next >' to continue.

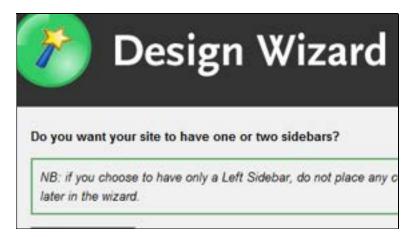

- 6. In the next few screens you can choose where Sellerdeck Desktop will place things like quick search bars, menus and best sellers lists. You can re-run the wizard if you are not happy with your choices.
- 7. Eventually you will get to the final screen where there will be a 'Finish' button.

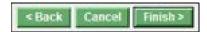

8. Click this button and then go to the Page Preview panel to see your new design.

If you don't like what you see, re-run the Design Wizard or go to 'Design | Themes' to choose an alternative look and feel for your store.

Next you are going to select a new 'Corporate Logo' image to go at top of every store page.

- 1. Go to 'Design | Themes'.
- 2. At the bottom of the window, under where it says 'Corporate Logo' click the 'Browse' button and select a new image from your PC.

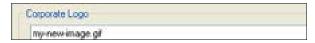

This might be an image you use in letterheads, or one you use on an existing website. It needs to be a '\*.gif' file or a '\*.jpg' file and not be too enormous (i.e. not more than about 600 pixels wide).

- 3. Once you've selected an image, click 'OK' to use it in Sellerdeck Desktop.
- 4. Check the Page Preview panel to see how your new logo looks.

# More Information - Getting Help With Sellerdeck Desktop

Whenever you are looking at a new area in Sellerdeck Desktop, look out for the 'How Do I' buttons.

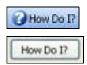

Click these buttons to bring up a help file with link to lots of relevant step by step guides to using Sellerdeck Desktop.

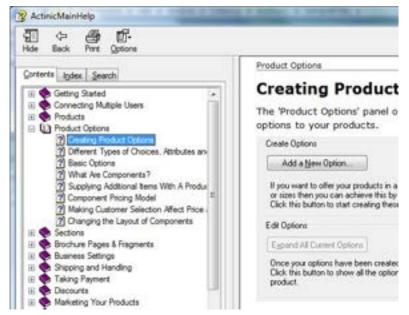

You can access the entire Sellerdeck Desktop help file by going to the 'Help' menu and selecting 'Help Topics'. Or you can click the button on the toolbar. When viewing the help, use the 'Contents' tab of the help to browse by topic. Alternatively, use the 'Index' or the 'Search' to locate key words or phrases.

In addition, click on the question mark - • at the top right of the Details panel (or any of the windows within Sellerdeck Desktop) and then click in a field. You will be shown a little piece of help about the field.

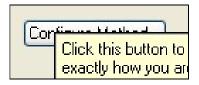

# **Previewing**

Each separate section (and each brochure page) in the store will eventually become a single web page in your online store.

The Page Preview panel shows you what the page you have selected in the content tree will look like online. If you are finding the panel too small, or you would like experience more of how your customers will see the site, you can always do an offline preview. This allows you to check out your store design in a web browser.

There are two ways to preview

- Preview Current Page Opens only the current page in a
  web browser. To do this, click the button on the toolbar,
  go to 'Web | Preview Current Page' or press [Ctrl + A] on
  your keyboard.
- **Preview Store** Previews all the brochure pages and section pages in your store, showing you how it all fits together. To do this, click the button on the toolbar, go to 'Web | Preview Store' or press [Ctrl + W] on your keyboard.

#### **Exercise - Previewing**

This exercise will step you through the two different kinds of previewing.

- 1. Make sure you are on the Content tab.
- 2. Click on any section (or brochure page) in the store and click the button on the toolbar.
- 3. This will display your page in your normal web browser.

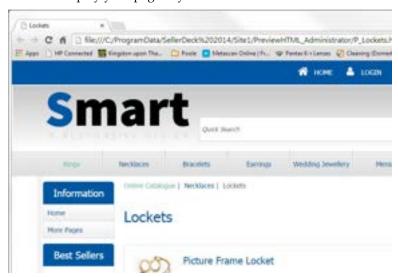

- 4. Now go back to Sellerdeck Desktop and click the limit button on the toolbar.
- 5. Navigate through the sections in your store (using the links provided) to view them.

6. Try adding something to the shopping cart. You should get a warning message. This is because you cannot test store functionality with a preview - only the look and feel.

#### **Exercise - Previewing Other Pages**

This exercise will show you how to preview pages that are not in your content tree.

- 1. Go to the Design tab (not available in Client versions).
- 2. Locate the 'Select Page Type' drop down, which is above the preview panel on this tab.

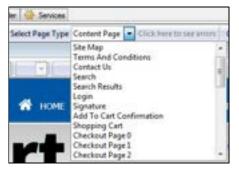

- 3. Select a page other than 'Content Page'. The page you select will appear in the preview panel.
- 4. You can then click the button to see how this page will look in a web browser.

If you are previewing a shopping cart or checkout page within a preview page, it will contain some example data.

## More Information - The Design Tab

The preview panel on the Design tab is different from the one on the Content tab as it is interactive. You can click on something in the preview, and the HTML code for that item will appear in the 'Layout Code' panel within the tab.

For more information about using the Design tab, please see the chapter called "The Design Tab" on page 84.

#### **Products**

The whole of Sellerdeck Desktop is effectively geared around the presentation and promotion of your products. Consequently there are many options within Sellerdeck Desktop that change how your products look and work. With Sellerdeck Desktop you can (among other things):

- Enter a stock level for a product.
- Create an extended information window, containing a larger image and/or a longer description.
- Set whether the product price is shown including or excluding
- Set whether a downloadable file will be available to customers who buy a product.
- Set up a list of related items that will appear underneath a product.
- and many more...

Within the content tree products look like this: 💵

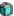

If there is a '+' next to the product, it is because that product contains options such as 'size' or 'colour' etc.

Try clicking on some of the example products that are in Sellerdeck Desktop, and look at the panels in the Details panel to see the sort of things you can configure on a product.

Don't forget you can get information about a setting by clicking on the **1** at the right of the Details panel title bar and then clicking in a setting.

# **Exercise - Adding a New Product**

- 1. Right-click on the 'Necklaces' section in the content tree.
- 2. On the right-click menu, select 'New Product'.

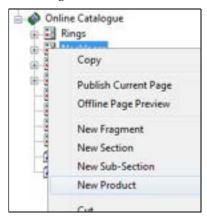

- 3. Make sure you are looking at the 'General' panel by selecting 'General' in the list of panels to the left of the 'Details' panel.
- 4. In the 'Short Description' field, enter 'Golden Heart Necklace'.

14 • Getting Started **Getting Started Guide** 

- 5. In the 'Price' field, enter '85.00'.
- 6. In the 'Full Description' field enter 'A beautiful gold necklace for you or your loved one'.
- 7. In the 'Image' field click 'Browse'. You need to be in the 'Site1' folder. If you are not there, browse to the '...\Sites\Site1' folder on your PC.
- Select 's-Golden-Heart-Locket-Open.jpg' from the 'Site1' folder.

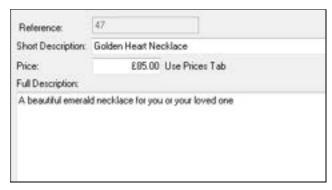

- 9. Switch to the 'Layout' panel and check that the 'Price Layout' is 'Standard Tax Inclusive Price'. This will mean that the price for this product will be displayed including tax.
- 10. Click the 'Apply Changes' button.

Your new product will appear in the content tree and also in the preview panel.

By default, each product is given its own page on the web site. This is generally the recommended configuration. If you only want to display products in a list layout, you can disable their product pages in the 'Product Page' panel. If you do not want product pages to be generated by default, you can change the appropriate setting in the 'Miscellaneous Options' (Settings | Business Settings | Options). In this case you can still enable product pages individually for specific products.

# **Exercise - Formatting Text**

This exercise will show you how to change the appearance of the text in your product description.

- 1. Highlight the word 'beautiful' within the 'Full Description' field of your new product.
- 2. Press the **B** button on the toolbar at the top of the details panel.
- 3. Click 'Apply Changes'.
- 4. This will make the word 'beautiful' appear bold in the preview.

Feel free to experiment with the other text formatting options on the toolbar to see what effect they have.

#### **Exercise - Extended Information Windows**

This exercise will add an extended information window to your new 'Golden Heart Necklace' product.

- 1. Switch to the 'Extended Information' panel.
- 2. Select 'Generate Pop Up Page'.
- 3. In the 'Image' field, select 's-Golden-Heart-Locket-Open.jpg'.
- 4. In the 'Text' field enter 'This is a longer description for the gold necklace'.
- 5. Click the 'Links' tab.
- 6. Under 'Links from Product List', click 'Displays the Extended Information Page' against 'Clicking the Product Image'.
- 7. Under 'Links from Product Page', tick 'Product Image Link to Extended Information Page'.
- 8. Click 'Apply Changes'.

This change has created an additional 'extended information' page that will be opened in a pop-up window when you click the product image.

In order to see the effect this change has made, you will need to:

- 9. Do a store preview by clicking the putton on the toolbar.
- 10. Then browse to your golden heart necklace product, which is currently in the 'Necklaces' section.
- 11. When you get there, click the 'More Info...' link.

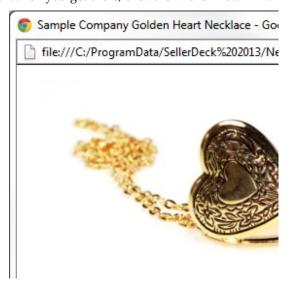

# **More Information - Other Product Settings**

If you want to ask a general question when people buy this product, then enter the question within the 'Other Info' field on the 'Prompts' panel. You can also add a date-related question here such as 'When would you like the flowers delivered?'.

What name would you like on the gift t

Use the 'Product Layout' field in the 'Layout' panel to try alternative layouts for this product. If you want a more compact layout, try the 'No Image No Description Laid Out In Single Line' layout. Feel free to experiment with the different layouts there to see the effect they have. Change it back to 'Use Parent' if you want to put it back to the way it was.

There is more information on choosing layouts in "Choosing Alternative Layouts" on page 81.

It is also possible to import a whole load of products in one go from a spreadsheet with an import. This is described in the main help in the section called 'Importing'.

## **Sections**

You can use sections to organise your products into separate pages - a section becomes a web page in the online store. You can create sections within other sections to create a store hierarchy - and Sellerdeck Desktop will automatically create a link from one section to another.

#### **Exercise - Adding a New Section**

This exercise will add a new section to the store, and show you how to move a product into it.

 Right-click on the 'Necklaces' section and select 'New Section'.

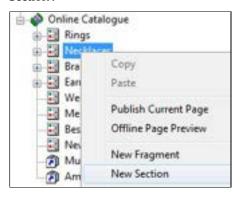

Note: If you select 'New Sub-Section', it creates the section within the current section.

- 2. Enter a name of 'Gold Chains' and a description of 'An attractive range of gold chains'.
- 3. Click 'Apply Changes'.

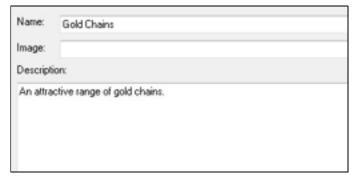

Your new section has been created in the content tree. The description will be used in the link to the section, which will appear on the store front page (you can view this page by clicking on the green 'Online Catalog' icon in the content tree).

You are now going to drag and drop your 'Gold Chain' product into the new 'Gold Chain' section.

4. In the content tree click on the 'Gold Chain' product and hold the mouse button down.

- 5. Keeping the mouse button held down, drag the mouse cursor into the 'Gold Chains' section.
- 6. Release the mouse button. The 'Gold Chain' product should now be in the 'Gold Chains' section.

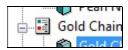

#### **Exercise - Optimising A Section**

This section will show you how to use the 'Shopping Mode' feature - which controls how products in a section behave when they are added to the shopping cart.

You will also see a few search-engine optimisation features.

- 1. Go to your 'Gold Chains' section and go to the 'Page Settings' panel.
- 2. Change the 'Page Name' field to 'best-quality-gold-chains.html' (all lower case).
- 3. In the 'Page Title' field enter 'Best Quality Gold Chains'.
- 4. Click 'Apply Changes'.

Changes like this can help your page to be more visible to search engines.

The next change will remove the 'Quantity' field from the HTML page.

- 5. Under 'Shopping Mode' (on this panel) de-select the 'Use Parent Settings' checkbox and select 'Quantity in Shopping Cart'.
- 6. Click 'Apply Changes'.

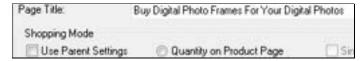

Online customers will now enter the quantity of products they require once they have added product to the shopping cart.

# **Product Options**

There are many different ways to add options to a product. Here are some examples of things you can do in Sellerdeck Desktop:

- A simple range of colour options.
- A range of colour options where each colour is individually stock monitored.
- A range of size and colour options.
- An extra add-on that costs extra.
- A range of options where each choice costs a different amount.

Options in the content tree look like this:

- Attributes 🔄 These are characteristics of a product that can vary such as 'style', 'length', 'size', etc.
- Choices 123 These are individual options within an attribute.
- Components These allow you to create more sophisticated options such as an optional extra (that costs money) or a range of options where each option is a different price.

You can create options using the 'Product Options' panel of a product.

## **Exercise - Creating Simple Choices**

This exercise will allow you to create a range of simple options for the Gold Chain.

1. Click on the Gold Chain product and select the 'Product Options' panel.

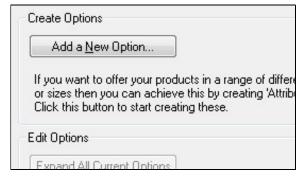

2. Click the 'Add a New Option...' button to start the 'Add a New Options' wizard.

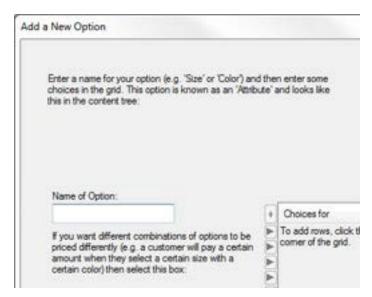

- 3. In the 'Name of Option' field, enter 'Length'.
- 4. In the 'Choices for Length' grid, click the '+' button (at the top left) three times to create three blank rows.

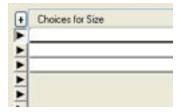

- 5. Click in the first row and enter '40cm'.
- 6. In the rows under that enter '45cm', '50cm'. You can use the 'down' arrow on your keyboard to move to the next row quickly.
- 7. When you have entered your choices, click 'Next'.
- 8. Just click 'Next>' again twice (as you are not setting prices, stock levels or layouts) and then click 'Finish' to create your options.

Your new options will be visible in the content tree. You might need to click the 'Expand All Current Options' button to see all the options.

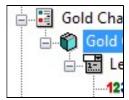

By default, choices appear as a drop down list in your store. If you wanted to change your choices to radio buttons, you can select an alternative layout within the 'Layout' panel of the 'Size' attribute.

#### **Exercise - Choice-Dependent Pricing**

This exercise will add a name tag option to the Gold Chain. When customers purchase a chain, they will be able to choose between two different sizes of tag - with each one being a different price.

- 1. Go to the 'Product Options' panel of the Gold Chain again, and click the 'Add a New Option' button.
- 2. Under 'Name of Option' enter 'Name tag' and then enter two choices 'Small' and 'Large'. Enter a price of £5.00 for the 'Large' option.

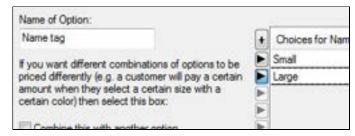

3. Click 'Next' twice. In the second screen, carefully change the 'Select Layout for Options' drop down list to 'Standard Radio Button List'.

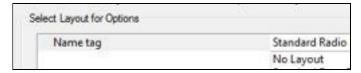

4. Click 'Next' and then click 'Finish' to create the new option.

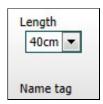

You now need to make a couple of changes to the 'component' Sellerdeck Desktop has created in order to make the name tag optional (i.e. the customer can choose not to buy one).

5. Look at the options within the 'Gold Chain' product within the content tree. You should have two components - 'Option' and 'Option1'.

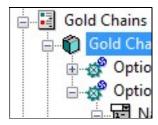

- 6. Click on 'Option1'.
- 7. Look at the details of the component, and change to the 'General' panel if you are not there already.
- 8. Select 'Is Optional' and also select 'Include ... in Attribute Choice List', entering 'None' as the prompt.

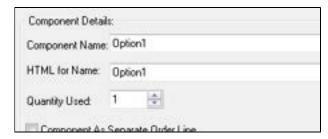

9. Change to the 'Permutations' panel.

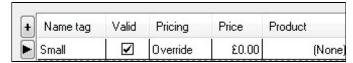

The main grid here is where you can edit prices if required.

10. Click 'Apply Changes' to confirm your changes.

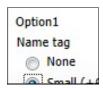

#### **More Information - Stock Levels**

When you create options for a product, you have the option of entering stock levels for your choices.

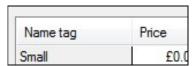

When you do this, Sellerdeck Desktop creates a 'hidden product' for each choice.

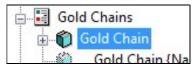

These hidden products contain the stock for each option. They are associated with each choice within the Permutations panel of the component. The associated product is in the 'Product' column in the grid.

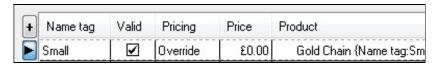

So when your customers select a certain choice online, they are effectively purchasing a specific hidden product.

# **Brochure Pages**

Brochure pages are optional information pages you can include with your store pages such as 'Special Offers', 'Latest News' etc.

There are two example brochure pages supplied with Sellerdeck Desktop - 'Home' and 'More Pages'. You will find these at the top of the content tree. In the preview, you will see a list of the brochure pages in the sidebar.

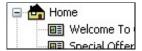

Brochure pages cannot contain products, but they can contain 'Fragments' - which are information items on a page. Sections can also include fragments.

#### **Exercise - Creating A Brochure Page**

This will create a new 'How To Find Us' page in your store, and include an example information item within it.

- 1. Right-click on the 'Home' page at the top of the content tree and select 'New Brochure Page'.
- 2. In the 'Name' field enter 'How To Find Us'.
- 3. In the 'Button Image' field click 'Browse' and locate 'button\_brochure\_location.gif' in your 'Site1' folder.
- In the 'Button Rollover Image' field click 'Browse' and locate 'button\_brochure\_location\_highlight.gif' in your 'Site1' folder.

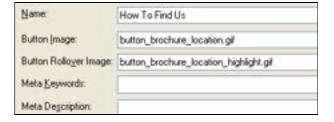

These images are not used in the default Sellerdeck Desktop theme, but they may be visible in other themes.

5. Click 'Apply Changes'.

This has created a new page in the content tree.

You are now ready to include a fragment into the page.

- 1. Right-click on your new 'How To Find Us' page and select 'New Fragment'.
- 2. In the 'Fragment Title' field enter 'How To Find Us'.
- 3. In the 'Text' field enter 'Here is how to find our offices....'
- 4. Change to the 'Layout' panel and change the 'Fragment Layout' to 'Main Heading Above Text Left Of Image'.

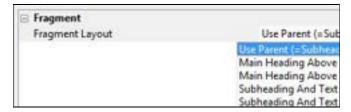

5. Click 'Apply Changes'.

If you have a suitable image to use for e.g. a map then you can always select it in the 'Image' field in the 'General' panel.

#### **More Information - Links**

If you are creating a fragment that refers to a product or a section in the store, you can use the 'Links' panel to create a link to that item. Then just include [LINK] in the 'Text' field, where you want the link to appear.

# **Uploading Your Store**

In order to really see your store in action, you need to upload it to a website. This will publish your website to the internet, and you will be able to use the search, shopping cart and checkout functionality, and place test orders.

# **Exercise - Uploading a Trial Copy of Sellerdeck Desktop**

If you are using a trial version of Sellerdeck Desktop, which has been pre-configured to work with a specific site, it is simple to upload it to the internet.

- 1. Press the 'Publish To Web' button ( on the toolbar (or go to 'Web | Publish to Web').
- 2. You will be prompted to enter a username and password.
- 3. If you do not have a username and password then you will need to register for one online.
  - Click on the 'To Apply For A New Account' link, and follow instructions on the website.
  - Once you have supplied the required information and received a username and password, enter the username and password into the fields provided in Sellerdeck Desktop.
- 4. The upload should then continue.

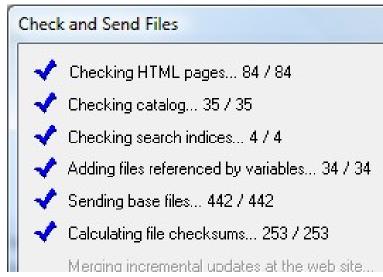

The first time you upload, it will take quite a while as it needs to upload the entire site. After that, however, Sellerdeck Desktop will only upload the files that have changed.

Once the upload is completed, click the upload is completed, click the upload is completed.

#### More Information - Uploading From Sellerdeck Desktop To Your Own Website

The instructions in this section will work for most web sites, but they won't work with all of them. If you find they don't work for your website then you will need to contact your web hosting company.

When the Sellerdeck Desktop store is uploaded to your web site, all the store files (with a few specific exceptions) are uploaded to two folders on your website:

- 'CGI' folder (often called 'cgi-bin') where all the script files will be uploaded to in order to run the online search, shopping cart and checkout. These files are sometimes referred to as 'Perl files'.
- An online store folder, which Sellerdeck Desktop will create, that contains all your store HTML files and images.

Note: The 'home' brochure page can be uploaded to the directory level above the online store folder by selecting the 'Use as Web Site Home Page' box on the 'home' brochure page.

Before you try uploading your store you need to know:

- The URL ('http://') address of your CGI folder.
- Where the CGI folder is located on your web site (as it appears when you connect via an FTP program).

You will also need to know:

 The URL and the FTP location of the folder on your website that you would like Sellerdeck Desktop to create the online store folder within.

When you have these pieces of information, you can start the 'Web Site Configuration Wizard' by going to 'Web | Configure Web Site Details'.

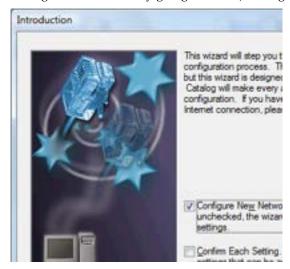

The Web Site Configuration Wizard will ask you for your username and password to connect to your website, and will ask you to confirm the locations, and the http addresses, of the folders mentioned above.

You can often just accept the defaults to achieve a successful upload.

When the wizard has finished, you can review the settings at any time by going to 'Web  $\mid$  Network Setup'.

From now on, simply click the button on the toolbar to upload your store.

For more detailed information on uploading, open the main help and go to 'Putting Your Store Online'.

# What's New in Sellerdeck Desktop v18?

See the main help for more information about the additions listed here.

#### Wish List

The new **Wish List** feature in Sellerdeck Desktop v18 enables each of your customers to create a Wish List or Gift List, for their own personal use, or to share with their family and friends.

Every list is private unless the user chooses to share it. Items from the list can be purchased either by the user, or anonymously by someone they shared it with. Once purchased, an item cannot be ordered from the same list again, unless the number required is greater than the number purchased.

# Marketing

**Customer Feedback** – the Feefo integration is upgraded to support the Feefo v3 platform; offering better performance, updated logos and star ratings in review content.

**Rich snippets** – structured data is embedded into each site page in a search engine friendly format. This enables Feefo ratings, product prices and product availability to appear in search results.

**Google Shopping** - the feed is upgraded to support separate entries for product permutations; additional fields enable all product types, including apparel, to be supported.

**Facebook Tracking Pixel** – easily add the code for your tracking pixel and track the performance of your Facebook adverts.

# Checkout

**Checkout entry** is upgraded to follow current best practice; with options to check out as guest, create account, or log in direct from the checkout page.

**New cart and checkout layouts** provide improved appearance and behaviouf on mobile devices.

**Checkout error messages** are shown in context to reduce dropout rates.

# **Navigation**

**Filtering on Search Results** – allow customers to filter the results of freetext searches using variables such a Price and Brand.

**Filter Options** – new accordion layout improves visibility and usability particularly when there are more than a few filters.

**Carousels and Mega Menu** are upgraded to provide better usability on touch screens.

# **Security**

Site security is improved with options to upload using Secure FTP (FTPS) and send emails from the website using TLS.

# Running an Online Business

# **Business Settings**

'Settings | Business Settings' is where you can enter details about your company and how you do business.

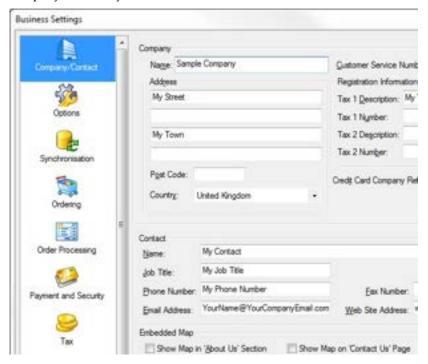

You can also set up how you will take payments and charge postage, which are both discussed in later chapters.

It is essential to communicate clearly with your customers on the site about who you are, where you are based, how long it's going to take to fulfil orders etc. This builds trust in your potential customers, and makes them feel more comfortable about placing an order with you. It also helps set expectations of customers about delivery times etc.

Sellerdeck Desktop's main way of communicating all this information is via an online 'Terms and Conditions' page. This is linked to from every page, including the checkout, and contains all the information about who you are and how you do business. Contact information is also included on the online receipt, and all emails and reports generated by Sellerdeck Desktop.

#### **Exercise - Entering Company Contact Data**

This exercise will show you where to enter your company details into Sellerdeck Desktop, and also enter information into an online terms and conditions page.

- 1. Go to 'Settings | Business Settings' or click the button on the toolbar. Make sure you are on the 'Company/Contact' panel.
- 2. In the 'Name' field, enter your company name.
- 3. In the 'Address' and 'Post Code' fields, enter your address.

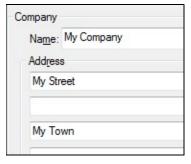

- 4. In the 'Contact' area at the bottom, enter your name into the 'Name' field.
- 5. You can delete whatever is in the 'Job Title' field or change it to suit your requirements.
- 6. Enter a phone number in the 'Phone Number' field and an email address in the 'Email Address' field. You can also enter a telephone number into the 'Customer Service Number' field at the top.
- 7. Enter your website address into the 'Web Site Address' field.
- 8. Click 'Apply'.

Now you have entered some company details, you can enter some terms and conditions information.

- 9. Change to the 'Terms and Conditions' panel.
- 10. In the 'Delivery Schedule' tab, change 'We deliver your order right away' to 'Where possible, we will always ship orders the same day they are received'.

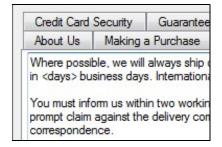

11. Feel free to make any other changes to the text in the tabs.

You can now check the results in the preview.

- 12. Go to 'Web | Preview Store' or click the button in the toolbar. Make sure you are previewing the whole store and not just the current page.
- 13. Click the 'Terms & Conds' button (or 'Terms' or 'Info' or whatever it is called in the theme you are using) to check out your changes.

#### **Exercise - Tax**

In 'Business Settings' you also set up whether you want to enter your product prices including tax or excluding tax.

- 1. Go to the 'Company/Contact' panel in 'Business Settings'.
- 2. Change the 'Tax 1 Description' field to read 'VAT Number' (or equivalent if you charge an alternative type of tax e.g. 'Sales Tax #').
- 3. In the 'Tax 1 Number' field, enter your company tax registration number.
- 4. Click 'Apply'.

Now change to the 'Tax' panel.

5. On the Tax panel, under 'Product Prices Entered', select 'Inclusive of Tax'.

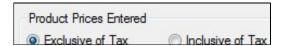

This means that you can enter prices for your products including tax, and Sellerdeck Desktop will separate out the tax in the online shopping cart and in the order.

Click 'OK', or if you want to go back to entering prices without tax click 'Cancel'.

To find out more about configuring tax, look at the chapter called 'Setting Up Tax', within the 'Business Settings' section in the main help.

## More Information - Advice On Selling

The most important aspect of selling online is how effectively you communicate with your customers - both on the site as they customers are browsing, and also after the order has been placed. A missing postal address for your company, or unclear information about delivery times will lose you more orders than a design element that is slightly out of alignment. So take the time to get your terms and conditions right, before getting into the more technical aspects of the Sellerdeck Desktop store.

# **Taking Payments**

Sellerdeck Desktop offers a wide range of options for you to take payment from your customers. For processing card payments we recommend using a 'Payment Service Provider' such as Sellerdeck Payments or PayPal.

A 'Payment Service Provider' (PSP) is a company that will take your customer's card details online, and process them there and then. They will also take care of compliance with PCI DSS, the Payment Card Industry Data Security Standard. You will then download the confirmation that tells you the customer has paid. Sellerdeck Desktop is integrated with a large number of PSPs, including 'Sellerdeck Payments' - its own payment service.

#### **Exercise - Adding a Payment Service**

This exercise will show you how to integrate your store with an online payment service. In this example, we will be using Sellerdeck Payments.

- 1. Go to 'Business Settings | Payment and Security'.
- 2. Click the '+' at the top left of the main grid.
- In the new row created select 'Sellerdeck Payments
   Ecommerce' from the drop-down in the 'Payment Method' column.

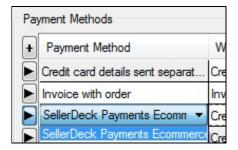

If you want to integrate with a different payment service, select an alternative one from the list.

- 4. Edit the 'Web Site Description' field to change how the option will be presented to your customers at the web site.
- 5. Now click 'Configure Method'.

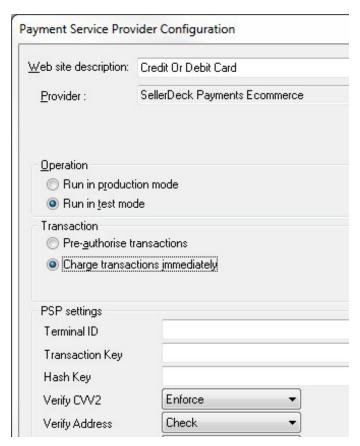

This is where you can enter details about your account with the payment service. Click 'Information and Registration' if you want to apply for a test account to try it out with.

If you don't have any settings to enter here yet, just click 'Cancel' and remove 'Sellerdeck Payments' from the list of payment methods (by right-clicking on the grid and selecting 'Delete Row').

## **Shipping Charges**

Sellerdeck Desktop allows you to charge your customers for shipping their order to them. There are two approaches to charging for shipping:

- Use a simple rate that is easy for customers to understand. You could base this on the kind of products being ordered, or the number of items in the order.
- Use a more sophisticated calculation system that works out more precisely what the order will cost to ship, and passes that cost onto the customer.

However you want to charge shipping, Sellerdeck Desktop has a range of tools to meet your needs.

For companies shipping large order volumes, the Integrated Shipping function provides for automated printing of labels and manifests and committing of shipments to carriers, using the GFS shipping service.

# Exercise - Calculating Shipping Based on the Weight of the Order

This exercise will show you how to calculate shipping based on the weight of products in the order. If you intend to use the Integrated Shipping function, this method is required.

- 1. Within 'Business Settings | Shipping and Handling | Zone/Class Tables', click on the 'Test' class you created in the last exercise.
- 2. Now change the 'Basis' drop down to 'Weight in kg'.
- 3. Click the '+' at the top-left of the grid that has appeared. In the new row, enter a weight of '0.25' and a cost of '£2.00'. This means that orders that weigh up to 0.25 kg will be charged a cost of £2.00.
- 4. Add another new row that has a weight of '0.50' and a cost of '£3.50'. This means that orders that weigh between 0.26 kg and 0.50 kg will be charged a cost of £3.50.
- 5. Add another new row that has a weight of '1.00' and a weight of '£5.00'.

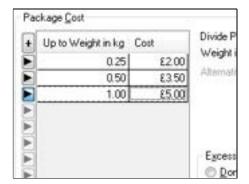

You now need to handle what will happen with orders that weigh over  $1.00\ \mathrm{kg}$ .

6. Change the 'Excess' setting to 'Highest Table Value'.

This means that anyone with an order that weighs more than 1.00 kg will be charged no more than £5.00.

Finally you are ready to enter some weights in for your products. This is done in the 'Weight in kg' field at the bottom left of the product 'Details' panel.

# **Exercise - Charging Shipping Based on the Type of Product Being Shipped**

This exercise will show you how you can set up basic shipping charges just for the rings in the example store, which will be different from the charges for the other products.

To start with, you are going to create a new 'Shipping Category' called 'Rings' and then place the three products in the 'Rings' Section into this category.

- 1. Go to 'Business Settings | Shipping and Handling'
- 2. Change to the 'Product Shipping Categories' tab.
- 3. Click the '+' at the top left of the grid to add a new row to the grid.
- 4. In the new field enter 'Rings'.

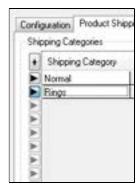

- 5. Click 'OK' on 'Business Settings' to close it.
- 6. Now click on the 'Three Diamond Ring' product in your tree.
- 7. Change to the 'Details' panel.
- 8. Change the 'Shipping Category' for this product to 'Rings'.

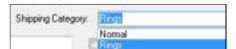

- 9. Click 'Apply changes'.
- 10. Repeat this for the other two rings.

You can now enter some shipping charges for the rings in your store.

- 1. Go back to 'Business Settings | Shipping and Handling'.
- 2. Change to the 'Zone/Class Tables' tab.
- 3. In the white box to the left, right click on the 'UK' zone and select 'Add Class | New Class...'.

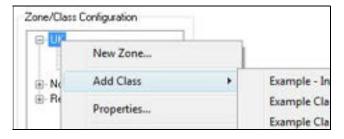

If you don't have 'UK' in the box, you could use any of the countries you see there.

- 4. Give the new class a name of 'Test' and click 'OK'.
- 5. With 'Test' selected in the white box, change the 'Basis' drop down to 'Category'. A grid should appear in the 'Zone/Class Tables' tab.

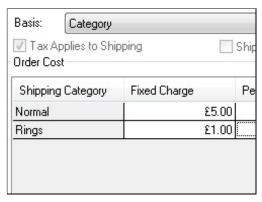

- 6. In the 'Normal' row, enter a 'Fixed Charge' of '£5.00' and a 'Per Item Charge' of '£1.00'.
- 7. In the 'Rings' row, enter a 'Fixed Charge' of '£1.00' and a 'Per Item Charge' of '£2.00'.
- 8. Click 'Apply'.

The rings will now incur a different shipping charge from the other products in your store.

# **Exercise - Setting Up Free Shipping for Specific Products**

It is simple to give certain products free shipping.

- 1. Go to the 'Details' panel of a product that you want to have free shipping.
- 2. Select the 'Exclude from Shipping Band Calculation' checkbox.

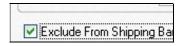

3. Click 'Apply changes'.

This product will now be exempted from any shipping charges.

You can also enter a value in the 'Shipping Supplement' field here if you want a product to always cost a specific amount to ship.

### More Information - Shipping By Volume

Sellerdeck Desktop supports calculating shipping charges based on the dimensions/volume of the order.

You can enter a 'volume' value in the 'Volumetric Weight' field within the 'Details' panel of a product. Then you can set the calculation basis for a particular shipping class to 'Alternative Weight' using the 'Basis' dropdown within the 'Zone/ Class Tables' drop down list. Then fill in a table of values in the same way as for weight - as described above.

# **Marketing and Promotion**

#### **Best Sellers and New Products**

'Best Seller Lists' and 'New Products Lists' are list of products that can appear on every page (or just on specific pages) to promote certain products to your customers.

Best sellers lists work out the best selling products from the orders that have been received, and display them as a list in the store. The best selling items in your store are the ones that most people will come to your site to buy, so by displaying them prominently in your store you will help customers find them more quickly, which will hopefully turn into more new orders.

New products lists are made up of the newest items that have been added to the store. It is important to keep displaying your newest product lines as this keeps your store content current and up to date and hopefully gives customers a reason to keep coming back to your store.

By default in the example Sellerdeck Desktop store there is a new products list in the sidebar of every page, and also on the brochure home page.

### **Exercise - Adding A Best Sellers List**

This exercise will add a 'Best Sellers' list to your store pages.

- 1. Go to 'Marketing | Best Sellers'.
- 2. In the 'Include Sales from last' field, enter '999'.
- 3. Click 'Generate Now'.

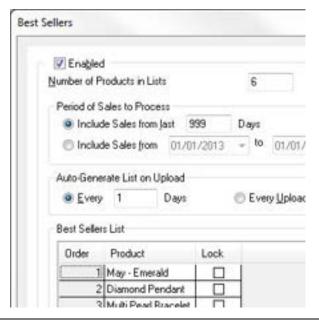

This will search through the demo orders that are in Sellerdeck Desktop and work out the best selling items from that.

- 4. Change the 'Include sales from last' field back to '30' and click 'OK'.
- 5. Now click 'OK' and look at your site in the 'Page Preview' panel. You should see a best seller list in the sidebar of every page, and also one on the home page.

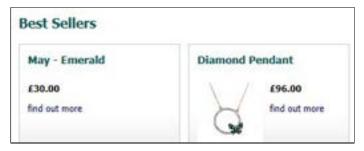

- 6. Now go to 'Marketing | New Product Listing'.
- 7. Click 'Generate Now'.
- 8. Click 'OK' and you should see the 'New Products' list in the sidebar of each page.

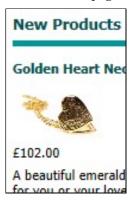

#### **Exercise - Changing Where The Lists Appear**

This exercise will allow you to control where the best sellers and new products lists appear in the store.

- 1. Go to 'Settings | Site Options' and change to the 'Layout' panel.
- 2. Find the 'Best Sellers List' sub-heading at the bottom of the grid.
- 3. Change the 'Location For Best Sellers List' setting to 'Home Page Only'.
- 4. Now under 'New Products List' change the 'Location for New Products List' setting to 'Sidebar Only'.

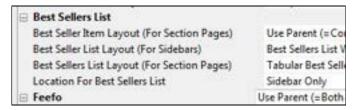

5. Click 'OK'.

You should now have best sellers list appearing on the brochure home page and the new products listing appearing in the sidebar of every page.

Note: If you try and change the 'New Products List Layout (For Sidebars)' or the 'Best Sellers List Layout (For Sidebars)' it doesn't change anything in the default theme, but it will have an effect in other themes.

### More Information - Customising the Lists

If you go to the grid at the bottom of 'Marketing | Best Sellers' or 'Marketing | New Products Listing' you can click on any item in the list and use the drop-down list to manually change it to a different item.

You can also click the 'Lock' checkbox to fix that product in the list and let all the other products auto-generate around it.

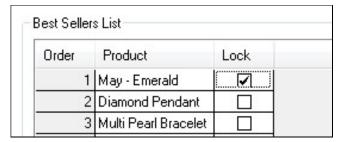

If there is a certain product that you don't want to appear in the marketing lists, de-select the appropriate checkbox within the 'Marketing' panel of the product.

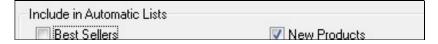

## Related Item Lists and Also Bought Lists

As well as the best seller lists and the new products lists, it is also possible to place some marketing lists underneath the products in the store. There are two types of these lists:

- **Related Product lists** where you can set up a list products that are all related in some way to a certain product.
- Also Bought lists these are automatically worked out by Sellerdeck Desktop. Sellerdeck Desktop can take a product in your store, then look at all the orders that include that product, and then look at what else the customers order. These then become a 'customers who bought this also bought...' list underneath the product.

As well as appearing underneath products in the store, these lists can also appear on the shopping cart page in the online store. That way, customers can see some products that are related to the products that they already have in their shopping cart.

#### **Exercise - Creating a Related Products List**

This exercise will include a related products list for the 'Diamond Pendant' product in your store.

- 1. Go to 'Marketing | Related Products'.
- 2. Select 'Enabled'.
- 3. Click 'OK'.
- 4. Now go to the 'Diamond Pendant' product (within the 'Necklaces' section).
- 5. Go to the 'Marketing' panel and click the '+' at the top left of the 'Product Related Products' list.
- 6. In the row created, type 'sol' into the Product column and choose 'Solitaire Diamond Ring' from the drop-down list.

This is an example of how you might use the related products list to create an upsell from one product to another.

7. Now click the '+' and type 'gol', and this time select 'Gold Chain' from the list.

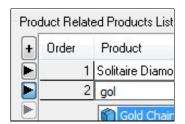

8. Click 'Apply Changes' and check out your changes in the preview.

#### **Exercise - Also Bought Lists**

This exercise will generate 'customers who bought this also bought...' lists into your store, and show you how to change the layout of them.

- 1. Go to 'Marketing | Also Bought...'
- 2. Select 'Enabled'.
- 3. Change the 'Include Sales from last' field to '999' and then select 'Generate Now'.

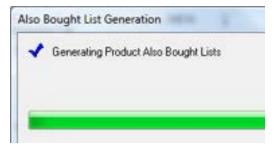

This will generate a list for nearly every product in the default store.

- 4. Change 'Include Sales from last' back to '30' and click 'OK'.
- 5. Go to the 'Marketing' panel for the 'May Emerald' Birth Stone Earring product.

You should see that some products have been automatically added to the list. These products will appear in a fairly standard numbered list by default, but there is an alternative layout option.

- 6. Go to 'Settings | Site Options | Layout'.
- 7. Under the 'Product' sub-heading, find the 'Product Also Bought Item Layout' setting.

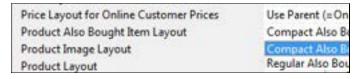

8. Change this setting to 'Mini Also Bought Item' and click 'OK'.

This should include an image, price and description into the also bought list for the 'May - Emerald' Birth Stone Earring.

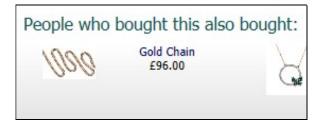

The related items list also has an equivalent layout option.

### More Information - Lists in the Shopping Cart

Once you enable either related item lists or also bought lists you will see a list appearing in the online shopping cart underneath the grid of products. These lists show the related products and also bought products for the product that is currently in the shopping cart. If there is more than one product in the shopping cart, then Sellerdeck Desktop will merge all the related products and also bought products into a single list.

## **Recently Viewed Products Lists**

Sellerdeck Desktop's 'Recently Viewed Products' list enables visitors to your site to return easily to any product they have viewed before. It differs from the other marketing lists in two ways:

- It is generated in real time on the web site, instead of being generated locally and uploaded.
- Each visitor to your site sees their own individual list, based on which products they have viewed.

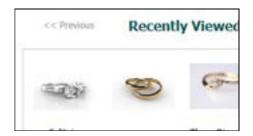

#### **Exercise - Creating a 'Recently Viewed' List**

This exercise will show you how to enable a 'Recently Viewed Products' list for your customers.

For the list to work effectively you should have Product Page generation enabled in Business Settings | Options | Miscellaneous, and for each individual product. This is the default setup for all new stores.

1. Go to 'Marketing | Recently Viewed Products'.

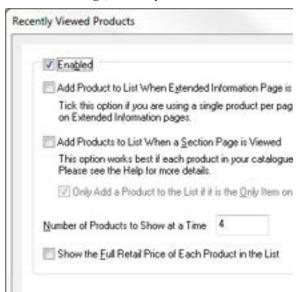

9. If you want to show product prices in the list, tick 'Show the Full Retail Price of Each Product in the List '. NB if your store pages are set to show discount prices to account customers, the 'Recently Viewed' list will still show the full retail price.

- 10. Click 'OK'.
- 11. Go to 'Settings | Site Options', click on the 'Layout' panel and scroll down to the 'Recent Products' section.
- 12. Here you can change 'Recent Products Display' to select a more compact or vertical layout. There are also settings to change the price displayed from tax-inclusive to tax-exclusive; and change the type of image used in the list.

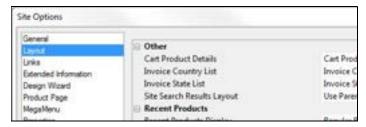

13. Click 'OK' to save any changes.

### **Customer Feedback**

Sellerdeck Desktop includes a built-in integration with Feefo, an independent customer feedback service that enables you to automatically request feedback from your customers, display ratings for your products and/or your service, and provide links to their comments.

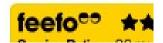

#### **Exercise – Enabling Customer Feedback**

To enable and configure customer feedback for your site:

1. Select 'Customer Feedback' from the 'Marketing' menu.

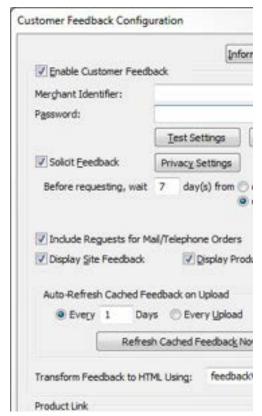

- 2. Click the 'Information and Registration' link at the top of the dialog.
- 3. Follow the link provided to obtain a preferential rate when you sign up for a Feefo account.
- 4. At some point during the sign-up process you may be asked to provide your 'Product Link'. To do this, click 'Copy to Clipboard' under the 'Product Link', and then paste into the web form or email as instructed.
- 5. When you receive your account details, return to the 'Customer Feedback Configuration' dialog and tick 'Enable Customer Feedback'.

- 6. Enter the Merchant Identifier and Password you were given into the fields provided, and click 'Test Settings' to make sure they are correct.
- 7. Check that 'Solicit Feedback' is ticked to start requesting feedback automatically. Feedback will be emailed to the address you provided when you registered for your Feefo account.
- 8. To get feedback from recent customers to help get you started, click on the 'Click to Send' button. This will request feedback from anyone who purchased from you in the last 3 months.
- 9. If you do not want to display ratings for your service or your products, untick 'Display Site Feedback' and/or 'Display Product Feedback' as appropriate.
- 10. Click OK.
- 11. To change the logos used to display feedback scores, select 'Site Options' from the 'Settings' menu. Click on the 'Layout' tab and scroll down to the 'Feefo' section.

## **Mailing Lists**

Sellerdeck Desktop gives you the ability to easily extract your customers' contact details out of Sellerdeck Desktop. This information can then be imported into emailing programs like Microsoft Outlook or GroupMail in order for you to mail your customers with promotional material.

This feature can be found at 'Marketing | Mailing Lists'.

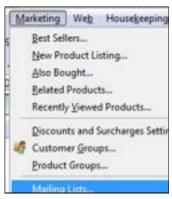

Sellerdeck Desktop allows you to filter your customers' contact details based on when they placed orders; what the status of the order is; what products were ordered; where the customer is located; and how large the order was. You can also print mailing list information onto labels and envelopes.

#### **Exercise - Creating a Mailing List**

This exercise will show you how to build a mailing list based on the three example orders that are in the 'Orders' tab in Sellerdeck Desktop.

1. Go to 'Marketing | Mailing Lists'.

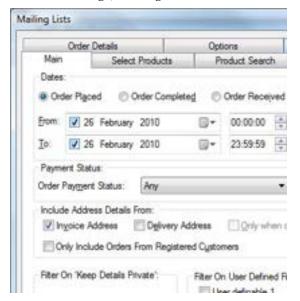

2. Under 'Order Status', de-select 'Complete' and select 'Any'.

- 3. In the 'From' field, choose a date that is older than the example orders in your store.
- 4. Make sure that 'Order Payment Status' is set to 'Any'.
- 5. Click the 'Preview List' button.

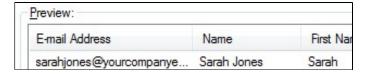

This shows you the two sets of customer data that are ready to export.

- 6. In the 'Format' field, select 'Standard Format'.
- 7. Click the '...' button next to the 'Filename' field.
- 8. Browse to your computer's desktop and enter 'export.csv' in the 'File name' field. Click 'Save'.
- Back on the 'Mailing Lists' window, click the 'Export List' button.

Sellerdeck Desktop automatically removes any duplicate records, based on the email address supplied with the order.

#### **Exercise - Advanced Filtering**

This exercise will show you how to filter the mailing list based on whether customers have ordered the 'Diamond Pendant'.

- 1. Go to 'Marketing | Mailing Lists' and go to the 'Select Products' tab.
- 2. Click 'Get Products'.
- 3. In the tree, click the '+' next to 'Online Catalogue'. Then click the '+' next to 'Necklaces'.
- 4. Select the 'Diamond Pendant' checkbox.

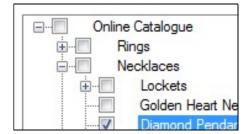

- 5. Now go back to the 'Main' tab and make sure that the 'From' field is set to some time before today's date.
- 6. Finally, press the 'Preview list' button to update the list. It should contain 'Sarah Jones' and 'Susan Jones'.

Filtering can also be done on location (in the 'Location Lookup' tab) and order size (in the 'Order Details' tab).

### **Social Media**

Sellerdeck Desktop provides built in features to help you promote your site via the major social media – Facebook, Twitter, Google Plus, Pinterest and YouTube. These are configured via the 'Social Media' tab of the 'Site Options' dialog, which is accessed from the 'Settings' menu.

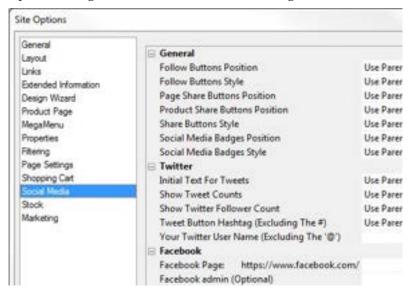

#### **Exercise - Adding Facebook Links To Your Site**

This exercise will show you how to add Facebook 'Like' and 'Share' buttons, and a link to your Facebook page. The steps for adding links to other social media are similar.

- 1. Select 'Site Options' from the Sellerdeck Desktop 'Settings' menu and click the 'Social Media' tab.
- 2. Scroll down until all the Facebook settings are visible.
- 3. Enter the address of your Facebook page.
- 4. Change "Show 'Share' Button" to 'True'.
- 5. Click 'OK' and check the page preview. You should see a badge in the page header, which will link and to your Facebook page; and 'Like' and 'Share' buttons, which enable you and your site visitors to Like the current page or Share it on a Facebook timeline.

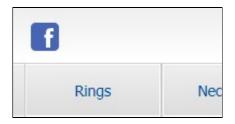

#### **Order Level Discounts**

Order-level discounts allow you to create discounts in the store that are triggered by how much the customer has spent online. For example, you can use this to create a discount that says "10% off all orders" or "£10 off all orders over £75".

## Exercise - Creating a Discount Based on Order Value

This exercise will create a 'weekend sale' where all orders have 10% off within a set time period.

- 1. Go to the 'Marketing' menu and then select 'Discounts and Surcharges Settings...'.
- 2. Go to the 'Order Level' tab (if you are not on it already).
- 3. Click the 'New' button at the right and enter a name for your discount of 'Weekend Sale'.

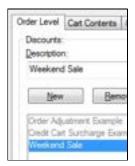

- 4. Change the 'Based On' field to 'Cart Value Including Default Tax'.
- 5. Change 'Type' to 'Percentage'.
- 6. In the 'Triggers' grid click the '+' at the top left and enter a value of '10' in the 'Percentage' field.
- 7. Click 'Apply'.

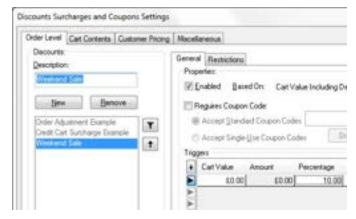

This will put a discount on your store right away, so before you upload and test this, you are going to restrict the discount to only being for this coming weekend.

- 8. Change to the 'Restrictions' tab (within the 'Order Level' tab).
- 9. In the 'From' field select the upcoming Saturday.
- 10. In the 'To' field select the upcoming Sunday.

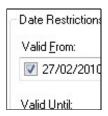

11. Click 'OK'

There will now be a 10% discount on all orders placed at your store for the coming weekend.

Note: you may want to remove this discount if you are about to put your store live!

#### **More Information - Restricting Discounts**

In the exercise above you restricted a discount to a date range. You don't have to set both the 'For' and 'To' fields - you can set one or the other if you want to start a discount now and end it on a certain date, or start a discount on a certain date and let it run indefinitely.

Additionally, in the 'Restrictions' tab you will see a 'Restricted to Customer Group' grid. If you wanted a discount only for your retail customers or for specific customer groups you can use the grid to set it up.

Customer groups are discussed in a later chapter.

## **Advanced Discounting**

As well as creating discounts based on order value, Sellerdeck Desktop allows you to create discounts that are based on the items that are in the shopping cart. This allows you to set up discounts such as '3 for the price of 2' and 'Buy any three books for 5.00'.

There is an example '3 for the price of 2' discount already set up in the 'Cart Contents' tab in 'Marketing | Discounts and Surcharges Settings'.

Also, you have the option to activate any of the discounts by customers entering a specific coupon code online. You can create coupons that can be used multiple times ('Standard' coupons) or once only ('Single-Use' coupons).

#### **Exercise - Buy Two For £45**

This exercise will create a new 'Fixed Price' discount for the 'Birth Stone Earrings' products that are in the default database. The first thing you need to do is tell Sellerdeck Desktop that all the birth stone earrings are related to each other. This is done by putting them both into a 'Product Group'.

- 1. Go to the 'Marketing' menu and select 'Product Groups'.
- 2. Click 'New' and enter a name of 'Birth Stone Earrings'.
- 3. Select the 'April White Topaz' product from the right-hand list and use the '<' button to move it to the 'Members' list.
- 4. Do the same for the other eleven Birth Stone Earrings.

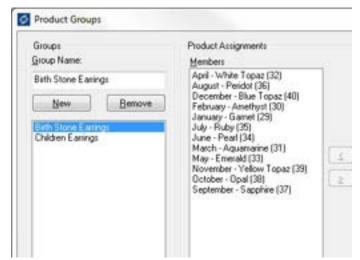

5. Click the 'Discounts' button and click 'OK' on the message that appears.

You should now be on the 'Cart Contents' tab within 'Discounts and Surcharges Settings'.

6. Click 'New' and enter a discount name of 'Birth Stone Earrings Offer'.

- 7. Change 'Based On' to 'Quantity'.
- 8. In the 'Trigger' field, enter '2'.
- 9. Change 'Product Group' to 'Birth Stone Earrings'.
- 10. Change 'Reward Type' to 'Fixed Price'.
- 11. In the 'Reward Amount' field enter '45'.

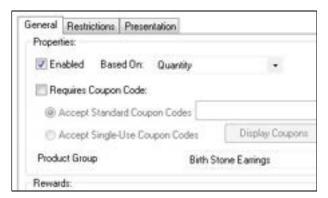

- 12. Click 'Apply'.
- 13. Change to the 'Presentation' tab.
- 14. Enter the following text: 'Buy two birth stone earrings for only £45.00'.
- 15. Click 'OK'.

The offer will appear underneath the description of each qualifying product in the preview, and will also appear in the shopping cart.

### **Exercise - Coupons**

This exercise will set up a discount that is only triggered when customers enter a coupon code online.

- 1. Go to the 'Order Level' tab within 'Marketing | Discounts and Surcharges Settings'.
- 2. Highlight the 'Weekend Sale' discount you created in the last chapter.

If you don't have this discount set up, then highlight the 'Order Adjustment Example' discount (which is in the default database) and select 'Enabled'.

- 3. Go to the 'General' tab and Select the 'Requires Coupon Code' box.
- 4. Enter a coupon code of '12345'.
- 5. Click 'Apply'.
- 6. Now change to the 'Miscellaneous' tab.
- 7. Under 'Coupon Codes' select 'Store Pages'.
- 8. Click 'OK'

#### Coupons

If you have a coupon to then enter it here:

This should insert a coupon entry field into the sidebar of your store design.

## More Information - Offering Products as Rewards

One of the 'Reward Type' options you have in the 'Cart Contents' tab of 'Discounts and Surcharges Settings' is 'Money off extra product' and '% off extra product'. These allow you to offer customers free/cheaper product as part of a promotion.

The 'extra product' in question is any product from a specific product group that you have set up in Sellerdeck Desktop. If you want just to offer a specific single product then you will need to create a product group that just contains that one single product.

# Day to Day Administration

## **Retrieving Orders**

To retrieve any orders placed at the store, click the 'Retrieve Orders' button on the toolbar ( or go to 'Operations | Retrieve Orders'. Sellerdeck Desktop will connect to your store and see if there are any orders on the site waiting to be retrieved. It then downloads them and lists the orders within the 'Orders' tab. You can view the details of an order by double-clicking on it.

Some people check for new orders throughout the day. If you are not expecting that many orders to be placed at your store, you can just check your email inbox for 'New Catalog Order Received' notification emails. This email is sent just after the first order is placed after the most recent order download. You will then know there is at least one order to download.

Note: You must select the 'Send me an Email When I Have an Order to Download' checkbox in 'Business Settings | Ordering' to have this email sent to you.

### **Exercise - Downloading and Viewing Orders**

This exercise will show you how to download and view order details with Sellerdeck Desktop. You need to have placed some test orders on the site in order to have anything to download.

- 1. Once you have placed one or more test orders at your Sellerdeck Desktop store, switch to the 'Orders' tab.
- 2. Click the 'Retrieve Orders' button ( on the toolbar.
- 3. Your order should then be listed in the list on the 'Orders' tab.

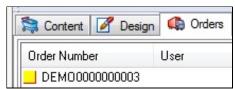

Note: There are three demonstration orders already in Sellerdeck Desktop.

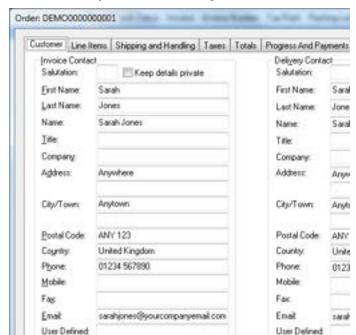

4. Double click on your new order to open it.

- 5. The 'Customer' tab shows you the name and address information supplied with the order.
- 6. Change to the 'Line Items' tab. This shows you the items that have been ordered.
- 7. Change to the 'Progress and Payments' tab. This shows you the payment information entered at the store.
- 8. Now click the 'OK' button to close the order.

In the next chapter you will see how to process an order.

### **Exercise - Creating a Packing List**

When you receive new orders, you can print a 'packing list' for each order, which can be used when making up the order, and also can be used as a delivery note on the front of the package sent. This exercise will show you how to print packing lists.

- 1. Go to 'Operations | Report Selection'.
- 2. Change to the 'Order Processing' tab.

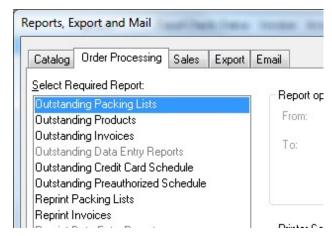

3. Select 'Outstanding Packing Lists'.

If you haven't placed any test orders, you might get a message box popping up at this point telling you that there no outstanding reports to be printed. You can still see the report, however, by right-clicking on an order and selecting 'Reprint Standard Packing List Report'.

#### 4. Click 'Preview'.

This will lay out the order information within a packing list report.

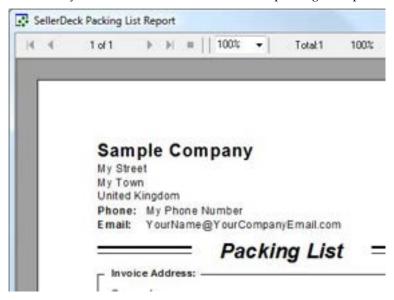

#### More Information - Assurances

Orders are encrypted to two levels on the site. Any credit card information is encrypted with a 1024-bit encryption key - which you can view by going to 'Housekeeping | Security'. The name and address information is then encrypted as well, but with a lighter level of encryption as that information is less critical.

Orders are stored as files on the website with an extension of \*.ord. Once the order is fully downloaded into Sellerdeck Desktop, Sellerdeck Desktop will send up a command to the web site to delete the order files

| on the site. This only happens once Sellerdeck Desktop is sure the order has been safely received. |
|----------------------------------------------------------------------------------------------------|
|                                                                                                    |
|                                                                                                    |
|                                                                                                    |
|                                                                                                    |
|                                                                                                    |
|                                                                                                    |
|                                                                                                    |
|                                                                                                    |
|                                                                                                    |
|                                                                                                    |
|                                                                                                    |
|                                                                                                    |
|                                                                                                    |
|                                                                                                    |
|                                                                                                    |

## **Processing An Order**

There is a set of order processing techniques built into Sellerdeck Desktop. Some are optional, and some are required - i.e. Sellerdeck Desktop will not consider an order as being 'complete' until you carry them out. The required order processing steps are:

- The lines of the order must all be marked as 'shipped' or 'cancelled'. This is shown below.
- All payments for the order must be marked as being 'received'. This is also shown below. If you are using a PSP (Payment Service Provider) the payment will be taken online and so the payments will be marked as received before the orders are downloaded into Sellerdeck Desktop.
- An invoice must be printed for the order.

Alternatively if you don't want to process orders within Sellerdeck Desktop then you can select the 'Bypass Catalog Order Processing' option in 'Business Settings | Order Processing'.

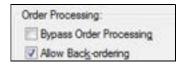

This will mark the order lines as shipped and the payments as received as soon as the orders are downloaded. You can then do one of the following actions:

- Print a 'Data Entry' report. This is a single piece of paper containing every piece of information about an order. To enable this feature, you need to select 'Enable Data Entry Reports' in 'Business Settings | Order Processing'. To print a data entry report, select 'Outstanding Data Entry Reports' in the 'Order Processing' tab of the 'Operations | Report Selection' window.
- Export orders. This exports order information as a set of csv spreadsheet files for importing into another application. This is typically done in conjunction with 'Sellerdeck Link' Sellerdeck Desktop's accounts integration package. To enable exports, select 'Enable Export to Files' in 'Business Settings | Order Processing'. To carry out an export, go to 'Operations | Outstanding Exports'.

**Note**: Because 'Bypass Catalog Order Processing' automatically marks orders as shipped, if you delete an order, products in it will not be returned to stock. You will need to adjust their stock levels manually.

#### **Exercise - Processing an Order**

This exercise will show you how to use Sellerdeck Desktop's in-built tools to complete a new order. This exercise is based around order number 'DEMO000000003' in the example Sellerdeck Desktop database, but you could easily carry out these steps with any order.

- 1. Change to the 'Orders' tab (if you are not there already).
- 2. Double-click on order number 'DEMO000000003' in the list.
- 3. Change to the 'Line Items' tab.
- 4. Highlight 'Diamond Pendant' and click the 'Ship' button, clicking 'OK' to the message that appears.

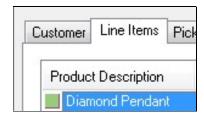

If the 'Ship' button is not available, it might be because you have selected 'Bypass Catalog Order Processing' in 'Business Settings | Order Processing'.

- 5. Highlight the other products by holding down the 'Shift' key and clicking each in turn.
- 6. Click the 'Ship' button to ship both.

Obviously if you have different order contents, then ship whatever order lines are in the tab.

- 7. Click the 'Mail' button and click 'OK' on the warning message that appears (once you are familiar with a Sellerdeck Desktop message you can select the 'Don't show this message again' box).
- 8. Select the 'Order Shipped...' email layout to generate a confirmation email for the customer.

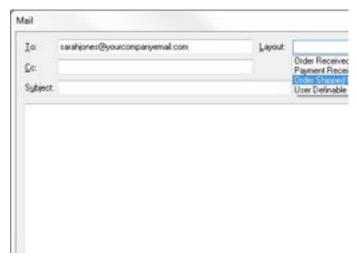

#### 9. Click 'Done'.

You can view the email in the 'Mail' tab of the order. And send it by going to 'Operations | Send Emails'.

- 10. Change to the 'Payments' tab,.
- 11. On the 'Payments' tab you should see the demonstration payment details. Click the 'View Payments' button.
- 12. Click 'New Entry' and then click 'OK'.

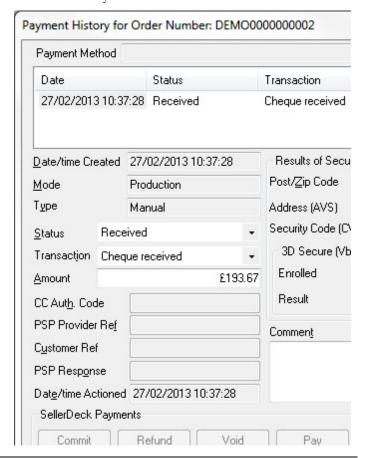

This has made an entry in the payment history of the order saying that a cheque has been received.

- 13. Click 'OK' to close the order.
- 14. Go to 'Operations | Report Selection' and make sure you are on the 'Order Processing' tab.
- 15. Select 'Outstanding Invoices' and click 'Print'.
- 16. This will print the invoice to your printer.

The order should now have disappeared from the 'Orders' tab. You will find it by going to the 'Completed' tab (change tabs at the bottom of the window). The order is now marked as completed.

#### **Exercise - One-Click Order Processing**

Rather than doing each step of the above exercise, it is possible to preconfigure the things you want Sellerdeck Desktop to do to each order, and then simply 'Complete' the orders with a single click. This is described below.

- 1. Go to 'Business Settings | Order Processing'.
- 2. Select 'Enable One-Click Order Completion' (if it is not selected already).
- 3. Select 'Print Packing List'.
- 4. Select 'Mark Packing List Printed'.

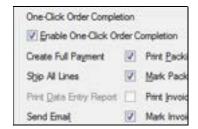

- 5. Click 'OK'.
- 6. Now right-click on any order in the 'Pending' tab and select 'Complete Order'. Or highlight an order and click the 'Complete' button.

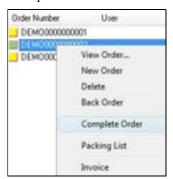

The order should move to the 'Completed' tab.

#### More Information - Full Order Details

All the tabs within an order are described below:

- **Customer** This is where you can view and edit the customer contact information.
- **Line Items** Use this tab to ship items, and cancel them. You can also click the 'Add New Item' button to add a new product to the order.
- Shipping and Handling For use if you want to change the
  selected shipping method after receiving the order. Change
  the shipping class in the 'Class' field at the bottom right, and
  then click 'Update Order Shipping'. You can also manually
  enter a shipping charge into the 'Calculated' field.
- Taxes View the tax charges on the order.

- Totals For reviewing any changes you have made to the order
- **Payments** This is where you enter/edit payment information.
- **Progress** Where you can view the order status.
- **Misc.** This is where you can check any supplementary information provided with the order such as purchase order number, or answers to the 'General Information' questions in the checkout.
- **Mail** View the emails generated regarding this order. You can also send any pending emails, and generate new ones.
- **Journal** For making notes about the order.

#### **Stock Control**

Sellerdeck Desktop includes a 'stock control' feature to monitor the stock level of the products in your store and help prevent over-selling. The stock level of a product is automatically reduced when an order for that product is received.

NB If you have upgraded from Actinic v9 or earlier, you will need to enable the real time stock control feature for your store. Go to the 'Options' tab in 'Settings | Business Settings' and tick 'Enable Online Stock Control'. Then go to the 'Ordering' tab and tick 'Download Orders and Refresh Stock Information Regularly' under 'Automatic Stock Synchronisation'. You may also want to change the 'Suspend If Below' value to 0 (see below).

You can enter stock levels for products by going to the 'Stock' panel of a product and filling in the 'Estimated Stock In Hand' field. You will also need to make sure the 'Stock Control / Monitoring' checkbox is enabled for each product.

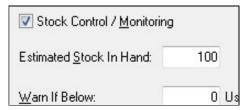

You can also get an overview of the stock levels of all the products in your store by going to 'Operations | Stock Levels' or by clicking the icon on the toolbar. This allows you to quickly add/review stock levels in Sellerdeck Desktop across a number of products.

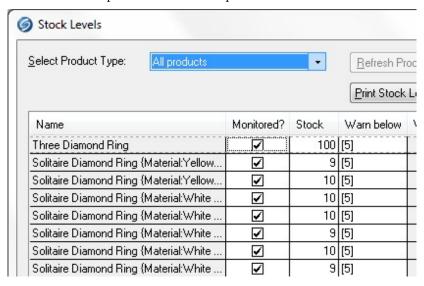

There are two stock warning levels for Sellerdeck Desktop:

 Warn If Below - if the stock level of a product falls below this level, you will receive a warning when you download orders. • Suspend If Below - if the stock level of a product falls below this level then the add to cart button will be replaced with an 'OUT OF STOCK' message.

You can set default values for these two stock warning levels in 'Business Settings | Options'.

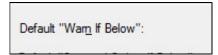

By default, Sellerdeck Desktop displays stock information for each product on the web site. To disable this, go to 'Site Options' in the 'Settings' menu. In the 'Stock' tab, change 'Enable Display Of Stock Information' to 'False'.

NB the stock level shown on the web site is the quantity for which orders will be accepted. This is the actual stock level minus the 'Suspend Orders If Below' value plus one.

- To display actual stock levels and suspend ordering for a product when its stock reaches zero, set 'Suspend Orders If Below' to 0 (which falls back to Sellerdeck Desktop's inbuilt default of 1), or 1.
- To allow customers to continue ordering after physical stock is depleted, set 'Suspend Orders If Below'.

If you just want to display an 'In Stock' message rather than actual stock quantities, change 'Real-time Stock Display' to 'Display In Stock Message Only'.

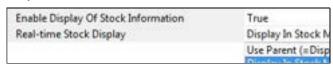

**Note**: Whenever you change any of the stock control settings, you need to click the 'Publish to Web' toolbar button to upload these changes to the web site.

#### **Exercise - Stock Control**

This will simulate what happens when a product goes out of stock.

 Go to your 'Golden Heart Necklace' product you created earlier.

If you don't have this product, you can use any product.

- 2. Switch to the 'Stock' panel.
- 3. Tick 'Stock Control / Monitoring'.
- 4. Set the stock level at '20'.
- 5. Click 'Apply changes'.

This product is now stock controlled. If you place a test order for this product the stock value will go down.

6. Now change the stock level to '0' and click 'Apply Changes'.

7. You should find that the add to cart button has been replaced with an 'Out Of Stock' message.

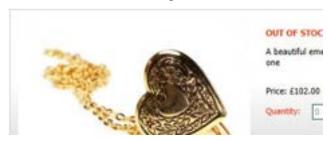

- 8. Now go to 'Operations | Stock Levels'.
- 9. Change the 'Select Product Type' drop down to 'Ordering Suspended' to see the product you have just put out of stock.

#### **More Information - Stock Reports**

There are a few reports available to help you monitor stock levels in your store. If you go to 'Operations | Report Selection' there is a 'Catalog' tab that features four 'Stock Level' reports. You can print these to help you monitor the stock levels in your store.

## **Entering New Orders**

As well as receiving orders from your online store, Sellerdeck Desktop also allows you to enter orders straight into the program. This allows you to also take orders over the phone or via fax, and keep all the order information in one place.

# **Exercise - Adding a New Order Into Sellerdeck Desktop**

You can enter new orders into Sellerdeck Desktop using the 'New Order' tab.

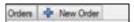

To enter new orders into Sellerdeck Desktop using the 'New Order' tab, you need to do the following:

1. Click the 'Search' button (in the 'Product Entry' box) to select a product to add to the order.

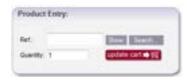

If you know the reference of the product you want to add, you can just type it in the 'Ref' field and click 'Show'.

- 2. The product details will show up in the 'Selected Product' area. You can select options and quantities and then click 'Update Cart'.
- 3. Then all you need to do is enter the name and address information into the fields provided and select a shipping method.
- 4. Once you've confirmed the cost of the order with the customer (assuming you are taking this order over the telephone) you can take the customers payment details and then click the 'Confirm' button to add the order to the order list in Sellerdeck Desktop.

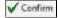

#### **Exercise - Editing An Existing Order**

It is possible to edit an order to add new items. This exercise will show you how.

- 1. Double-click on an order in the 'Orders' tab.
- 2. Change to the 'Line Items' tab.
- 3. Click the 'Add New Item' button.

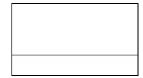

- 4. Click 'New', type 'sol' into the 'Select Product' field and click 'Solitaire Diamond Ring'. Click 'OK'.
- 5. Click 'Next >' then click 'Next >' again and then click 'Confirm' to complete the addition.

Solitaire Diamond Ring should now be visible within the 'Line Items' tab.

### **More Information - Settings in Business Settings**

If you go to the 'Order Processing' panel within 'Business Settings' you will see there are few settings here under the heading of 'Offline Order Processing'.

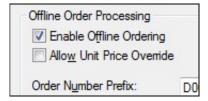

Select 'Allow Unit Price Override' if you want to be able to change the price of items while you create new orders.

You can also choose a different prefix for the offline order numbers in the 'Order Number Prefix' field.

## **Regular Customers**

Using Sellerdeck Desktop, you can have accounts created for your regular customers. This allows them to log into the store with a username and password, have their name and address information preset in the checkout, update their own contact details, and view current and past orders

You can also organise your customers into 'Customer Groups'. You can then assign discounts to these customer groups and also hide products from certain groups of customers.

#### **Exercise - Creating Customer Accounts**

This exercise will show you how to manage customer account creation for all your customers.

- Go to 'Settings | Business Settings' and click the 'Ordering' tab.
- Under 'Customer Login and Ordering', check the four radio button selections and choose the one you want. The software defaults to 'Create an Account Unless the Customer Chooses Not To'.
- 3. Tick the box for 'Create Accounts from MOTO Orders from New Customers'. This will create accounts for customers who purchase offline, eg by telephone, as well as for those who purchase online.
- 4. Select the 'Synchronisation' tab.
- 5. Tick the box 'Automatically Upload Customer Account Changes' etc. This enables Sellerdeck Desktop to upload customer account data in the background (and order data if Order Tracking is enabled), without manual intervention.

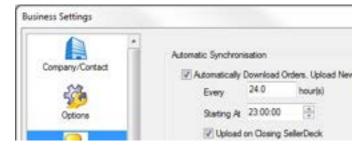

6. Click 'OK'.

From now on, an account will be created from each new order received, provided an account does not already exist for the email address supplied.

To view and edit customer accounts, select 'Customer Accounts' from the 'Operations' menu.

# Exercise - Creating An Account For An Existing Customer

Here you will create an account for an existing customer using the details from one of their previous orders.

- Go to 'Operations | Customer Accounts' and click the 'New Customer' button.
- 2. Click 'Copy Details From Order Contact'.

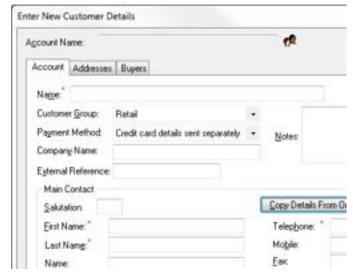

- 3. Select 'Sarah Jones' and click 'OK'.
- 4. In the next dialog, type 'Sarah Jones' into the 'Name' field. This creates a name for the account.
- 5. Now click on the 'Buyers' tab.
- 6. Click the 'New' button to create the login details for this customer. By default Sellerdeck Desktop uses the email address for the Login. (Sellerdeck Desktop supports multiple buyers for each account to accomodate business customers. If you are selling to consumers, there will normally only be one).

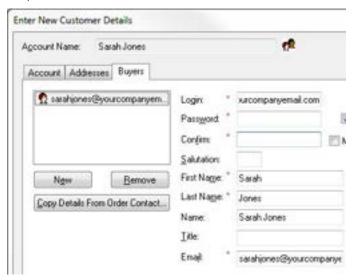

- 7. Create a password and enter it into the 'Password'and 'Confirm' fields. Note there is a button 'Send Password' button for emailing the password to the customer. (When accounts are created online, passwords are supplied by the customers themselves).
- 8. Click 'OK'.

### **More Information - Sophisticated Buyer Options**

Go back to the account in Sellerdeck Desktop and look at the 'Buyers' tab. There are quite a few useful options here:

- Select 'Hide Retail Prices' if you only ever want this buyer to see a single price (rather than 'Your Price' and 'Retail Price').
- Select 'Allow User to Select or Enter a New Address' if you
  want to allow your customers to enter their own new
  addresses into the store, as well as using a saved address
  online.
- You can enter a 'Maximum Order Value' for this buyer if you want to limit the amount they can spend on an order.

### **Exercise - Creating A Customer Group**

You will now create a 'Trade' customer group, who will receive a 20% discount when they log in.

- 9. Go to 'Marketing | Customer Groups' or click the **1** button in the toolbar.
- 10. Click 'New' and enter a name of 'Trade'.
- 11. Highlight your Sarah Jones' account and use the '<' button to move it to the left 'Associated Accounts' column.

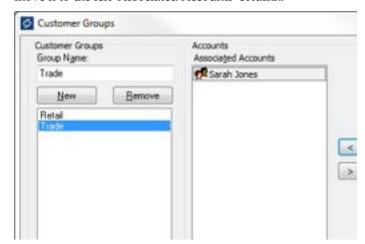

- 12. Click the 'Customer Pricing' button, and click 'OK' on the window that appears.
- 13. Highlight 'Trade' in the list and select 'Multiply By'.
- 14. In the field enter '0.8' and click 'OK'. This will give a 20% discount.

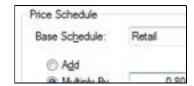

Now upload the store and log in to test the discount for 'Trade' customers. You should see both a 'Retail Price' and a 'Your Price' appearing in the store.

# **Order Tracking & Order History**

Using Sellerdeck Desktop you can allow customers to follow the progress of their orders automatically online. If you have Customer Accounts enabled, they can also view a limited number of past orders via their online account page.

To enable this feature:

- Go to 'Settings | Business Settings' and select the 'Online Order Tracking' tab.
- 2. Tick the first two boxes.
- 3. If you tick 'Include Orders From Registered Customers', then account customers will be able to view past and present orders via their online account page:

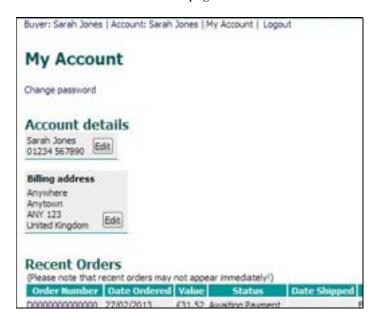

4. If you tick 'Include Orders From Unregistered Customers', then all customers will be able to track orders by searching on the order number and postcode.

For information about the other settings in this tab, see the main help ('Help Topics' in the 'Help' menu).

# **Designing Your Store**

Please note that the following features are **not** available in 'Client' versions of Sellerdeck Desktop.

# **Choosing A Theme**

A theme is a quick way to give your store a new look and feel. It is worth experimenting with the themes that are available so you can find one you like - and then use it as a starting point for any further changes.

### **Exercise - Changing Theme and Colour Scheme**

This exercise will just use simple settings to change the look and feel of your store.

- 1. Go to 'Design | Themes'.
- 2. In the 'Themes' list, change it to 'Vanguard'.

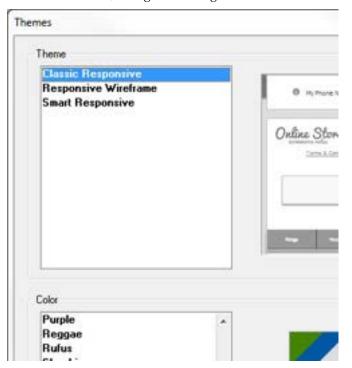

- 3. In the 'Color' list, select 'Pinkerton'.
- 4. Click 'OK'.

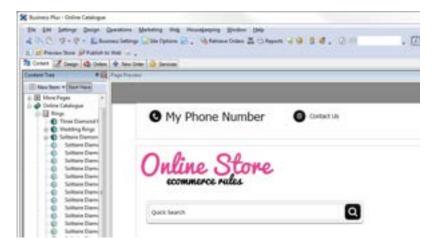

This has now applied a new look and feel to your store, but you can change each individual element at a much more granular level.

For example you can tweak the colours used in the design by going to 'Design | Themes' and clicking the 'Advanced Themes Configuration' button. Then change to the 'Color Schemes' tab.

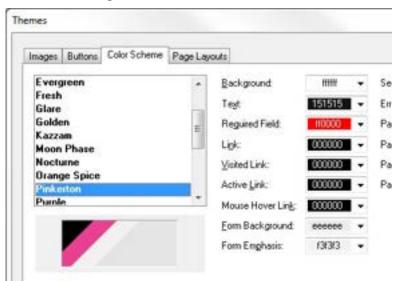

You can tweak the colours and then save your colours as a new colour scheme.

## **Adding Custom Fields**

Sellerdeck Desktop allows you to create any number of custom settings for the items in your content tree. Examples of this include an 'Artist' field for CDs, a 'Starring' field for DVDs, or an 'Author' field for books. These custom settings are referred to within Sellerdeck Desktop as 'User-Definable Variables', and they appear within grids like this:

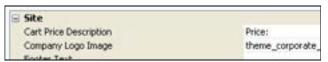

You can include these custom values into your store designs by inserting the variable into the layouts, as discussed in "Help With Design" on page 86.

### **Exercise - Creating a New Variable**

1. To create a new variable, go to 'Design | Library' (or click the button) and then change to the 'Variables' tab.

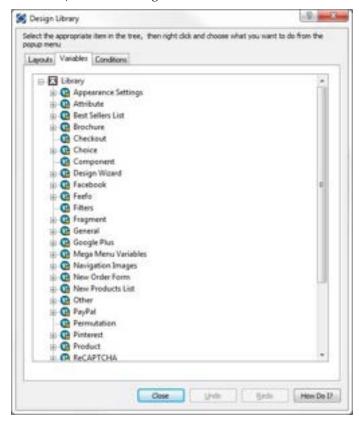

2. Right-click on 'Product' in the tree and select 'New Variable'.

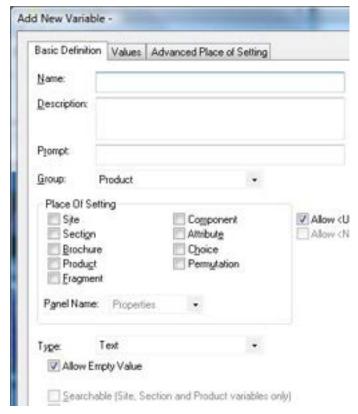

- 3. In the 'Name' field, enter 'Manufacturer'.
- 4. In the 'Description' field enter 'New field for the manufacturer of the product'.
- 5. In the 'Prompt' field enter 'Enter Manufacturer's Name'.
- 6. Under 'Place Of Setting' select 'Product'.

This means that the new field will appear for your products.

7. De-select 'Allow <Use Parent> as an Option'.

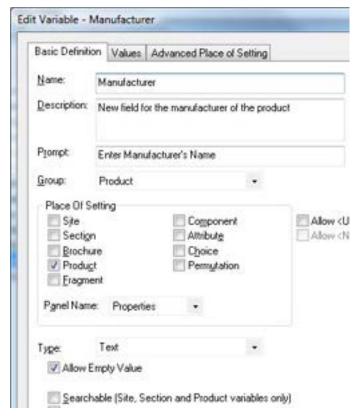

8. Click 'OK' and the 'OK' again to close the library.

You can now change to the Content tab in Sellerdeck Desktop and enter the manufacturer's name for the rings. You will find the new field within the 'Properties' panel.

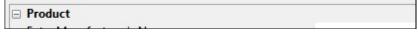

Later on in this guide, you'll see how to insert these values into the design.

## **Choosing Alternative Layouts**

It is possible to select different layouts for every single item you see in the content tree. This is done by going to the 'Layout' panel of the item in question, and selecting an alternative layout.

Very often a setting will have the words 'Use Parent' in it.

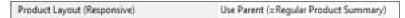

'Use Parent' simply means that the value for this setting is set somewhere 'higher' up the Sellerdeck Desktop structure. If you click on a setting it will usually tell you where the value has been set in the area underneath the grid of settings.

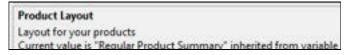

Note: When it says the value is coming from the 'Variable Definition' it just means that the 'Top Level Value' for that variable is set in the library.

### **Exercise - Changing Layouts**

This exercise will show you a selection of changes you can make within Sellerdeck Desktop. To begin with, you will change the way your products appear:

1. Go to 'Settings | Site Options' and change to the 'Layout' panel.

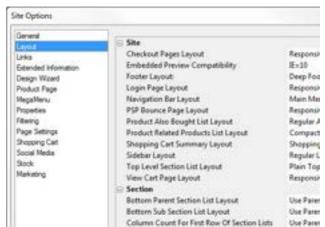

- 2. Locate the 'Product' heading, and within that, find the 'Product Layout' setting.
- Change it to 'Classic Product Layout'.

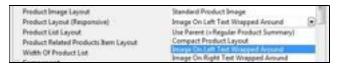

4. Now locate the 'Column Count For Products' setting and change it from 'Use Parent (=1)' to '2'.

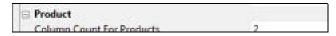

5. Click 'OK' and then look at one of your sections to see the change.

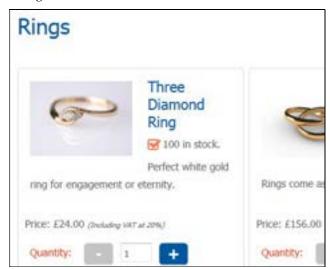

As well as setting default values for the entire store in 'Site Options', you can override settings at the section level and at the product level.

- 1. In the content tree, change to the 'Rings' section.
- 2. Go to the 'Layout' panel of this section.
- 3. Click on the 'Column Count For Products' field. It says 'Use Parent (=2)' Notice at the bottom of the panel it is telling you that the value has been set in 'Settings | Site Options'.

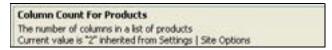

- 4. Change the 'Column Count For Products' from 'Use Parent (=2)' to '1'.
- 5. Change the 'Product Layout' to 'Image On Right Text Wrapped Around'.
- 6. Click 'Apply changes' to see the difference in the preview.

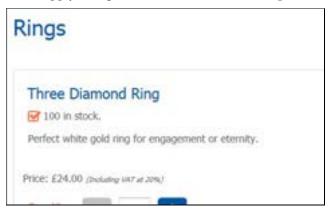

It's possible to change the layout and column count for many different items in the store, such as attributes:

- 1. Select the 'Wedding Rings' product.
- 2. Select the 'Men's Size' attribute (within the 'Option' component).

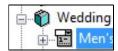

- 3. View the attribute's details and change to the 'Layout' panel.
- 4. Change the 'Column Count For Radio Buttons' from 'Use Parent (=1)' to '3'.
- 5. Do the same for the 'Women's Size' attribute.
- 6. Click 'Apply changes' and check the preview. The radio buttons should now be in three columns.

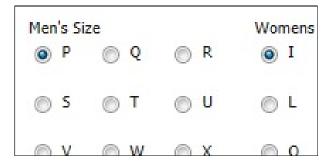

### **More Information - Layout Selectors**

The layout selection drop-down lists in Sellerdeck Desktop are all controlled by things called 'Layout Selectors'. It is possible to edit the layout selectors in Sellerdeck Desktop to change the order of layouts that are offered in the drop-down list, remove layouts and even add your own custom layouts.

There is more information on this in "Inserting Layouts" on page 92.

## The Design Tab

The 'Design' tab is used to change the look and feel of specific elements of your page design.

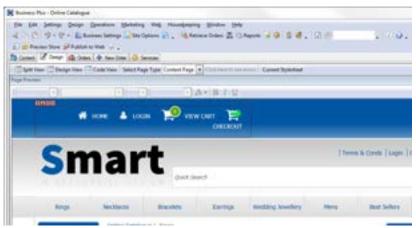

It has two main areas:

• Interactive Preview - Click on anything in the preview and a dotted line will appear around it. If a piece of text is selected, you will be able to change the appearance of it with the formatting controls in the toolbar above the interactive preview (e.g. bold, italic, colour etc.).

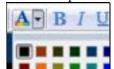

Also, the HTML that lays out the part of the page you have selected will appear in the 'Layout Code' panel.

• Layout Code - This shows you the code of whatever you have clicked on in the preview. You can edit the code here and click 'Apply' to see the effect on the preview.

At the bottom of the Design tab are three main tabs where you can change between the Page Preview tab, the Layout Code tab and the Details tab (where you can edit names, descriptions, etc.)

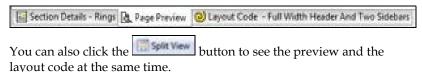

Down the right-hand side of the Design tab is a narrow vertical panel that either contains the Content Tree or the 'Design Tree' - depending on what tab is chosen at the bottom of the panel. The Content Tree allows you to quickly change the section you are viewing in the Design tab. The Design Tree shows you all the layouts that make up the current page.

If you want to select a section to edit, use the Content Tree. If you want to edit a page that isn't a section (including email and style sheet layouts)

then use the 'Select Page Type' drop down at the top left of the Design tab.

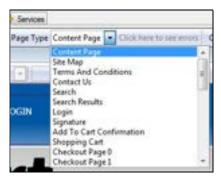

### **Exercise - Changing Fonts**

This exercise will show you how to use the Design tab to change the appearance of the text in your store.

- 1. Expand the 'Rings' section in the Content Tree and select the 'Three Diamond Ring' product.
- 2. Click on the 'Three Diamond Ring' product name in the preview.
- 3. If a message dialog appears just click 'OK'. Hint: you can tick 'Do not show this warning in future' if you want to stop it appearing again.
- 4. Click on the **I** icon in the preview toolbar to make the product name italicised.

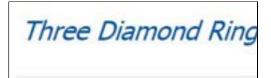

You can do this kind of text formatting for any text in the store.

- 5. Now click the 'Undo' icon on the toolbar 🛂
- 6. This should reverse out the font style change.
- 7. Now select a different style.

Notice that the change you made changed all the products on the page this is because they are all using the same layout. It will also change the appearance of products in other sections in your store.

### **More Information - Working With Dreamweaver**

Sellerdeck Desktop comes with a Dreamweaver extension that allows you to supply a totally custom overall layout to Sellerdeck Desktop, and also edit layouts using Dreamweaver. For more details on this, see the section in the main Sellerdeck Desktop help called 'Working With Dreamweaver'.

## **Help With Design**

Designing in Sellerdeck Desktop can take a little while to understand - this is just because there aren't that many programs that work in the way Sellerdeck Desktop does. However, once you've learnt the basics, you will discover how flexible Sellerdeck Desktop is to design with.

The important thing is to spend a bit of time trying to understand how the various features work, before ploughing ahead and trying to make a specific change.

These articles will lead you through the essential things you need to know.

### Using the Preview to Select a Layout

Try clicking within the preview panel in the Design tab.

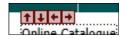

You should see a dotted line appearing round the thing you've clicked on. This means you've selected a **layout** (or an item within a layout).

Layouts are the building blocks of Sellerdeck Desktop pages. They are pieces of HTML that Sellerdeck Desktop sticks together in order to create each page in the store.

It is possible to see the HTML code of the layout you've clicked on. To do this, look at the 'Layout Code' panel. This will either be underneath the preview, or it will be on a separate tab.

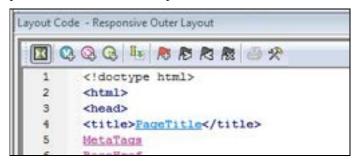

In the title bar of the Layout Code panel is the name of the layout.

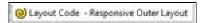

Make a mental note of this, as it's useful to know what the layout is called in case you ever need to go back to it.

**Note:** The button on the layout code toolbar is used to toggle between an 'advanced' and 'simple' view of the layout code. You generally just leave it on the 'simple' view.

### **Navigating Round the Layouts**

Once you have selected a layout in the Design tab, look at the layout **breadcrumb trail** that runs along the bottom of the Design tab.

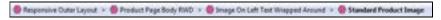

The breadcrumb trail shows you that the layout you've clicked on is located within another layout 'above' it, and that layout in turn is located within another layout. So in the example above, the product layout is located within the product list, which in turn is located within the 'section page' layout - and so on until you reach the 'top' of the design, which is a special layout called the 'Overall Layout' (also known as the 'Outer Layout').

If you only see one layout in the breadcrumb trail, it's probably because you've already got the Overall Layout selected in the preview.

You can click on the layouts in the breadcrumb trail to select them, and this way you can move up in the design.

You can also click the button on the layout code toolbar and the cicon in the preview to move up a level in the design.

The down arrows are for taking you back to the layout you were on previously.

You can see the full structure of the layouts used to build the page by viewing the 'Design Tree'. To see the tree, click on the tab at the bottom right of the screen.

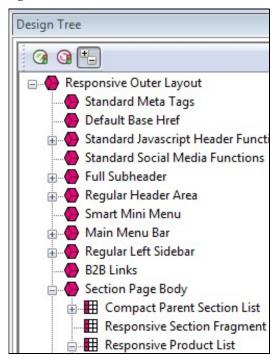

### **Page Structure**

All Sellerdeck Desktop pages are divided into two parts - the 'outer' and the 'inner'.

 The 'outer' part of the page controls the branding and navigation elements that largely stay the same as you go from page to page. They are the elements that usually go

- across the top and down the side of each page. The outer part of the page also contains the <head> section.
- The 'inner' part of the page controls the content for that page

   so if it's a section page it will be the section links and
   products, and if it's a checkout page it will be the checkout
   fields etc.

#### **Outer Layout**

The outer part of the page is controlled by a layout called the 'Overall Layout' (also known as the 'Outer Layout'). This is the 'top' layout of each page - which every other layout is inserted within.

Outer layouts always contain a pink/purple placeholder called **INNERLAYOUT**, which will be replaced by the content (inner layout) for that page when the page is generated.

You can select the overall layout within the Design tab by clicking anywhere within the preview, and then clicking the first layout on the layout breadcrumb trail.

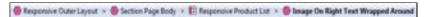

Alternatively, you can view the Design Tree and then click on the top item in the tree to select the overall layout.

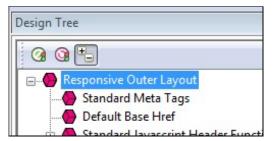

#### **Inner Layout**

The inner layout is harder to talk about as it will be different depending on which page you are looking at.

For section pages, the inner layout will probably have a name that starts within 'Section Page...' and when you look in the code of it, you'll see lots of references to 'section lists' and 'product lists'.

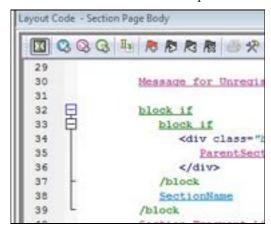

Every 'type' of page has a different inner layout that controls the layout of its content. All the inner layouts used by the store are collected together in the library in a group called 'Web Page Inner Layout'.

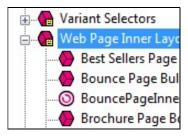

### **Editing and Undoing**

You can make a change to the HTML of a layout and then click the 'Apply' button to see what effect this has on the store.

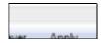

The preview will be automatically updated when you click 'Apply'.

If you are not happy with the results, click the 'Undo' button on the toolbar to undo the change -

You can also edit layouts using Dreamweaver. This is described in the main help in a section called 'Working With Dreamweaver'.

Remember when making changes that this layout is probably going to be inserted within another layout, so be careful when making changes that you don't do anything that might distort or corrupt this 'parent' layout.

If you have made a mistake with a layout, and you cannot work out how to get the layout working again then you can always revert the layout back to its 'factory settings'. This is described in the next section.

### **The Library**

The Design tab allows you to edit the layouts that are used within a page, but the Library allows you to search through and edit **all** the layouts within Sellerdeck Desktop.

You can open the library by going to 'Design | Library', then change to the 'Layouts' tab.

#### Highlighting the layouts you've edited

If you click the 'Highlight edited library layouts (\*)' checkbox at the bottom of the 'Layouts' tab, you will highlight any layouts you've customised, and new layouts you've created.

Layouts you've customised will be marked with a (\*) and have a  $\P$  icon.

You can also highlight any new layouts you've added by selecting the 'Highlight new user layouts (+)' checkbox.

#### Searching for layouts

Right-click anywhere within the Layouts tab and select 'Find'.

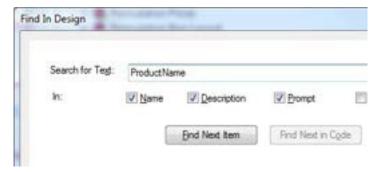

You can search for the name of a layout or some code within a layout.

#### Creating new layouts

Right-click on a layout and select 'New Layout'.

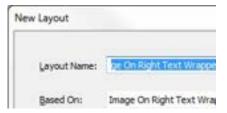

Give the layout a name and click 'OK'.

**Note:** You can also create new layouts within the Layouts tab of a product/section/Site Options. Simply select the '<New>' option at the bottom of the drop down lists.

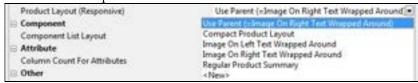

#### **Deleting layouts**

You can only delete a layout from the library if it's a custom layout that you've created, and you haven't selected it anywhere.

#### **Reverting to Factory Settings**

If you have made a mistake in a layout, and you want to put it back to how it was before you started making changes to it, then you can right-click on it in the library and select 'Revert to Factory Settings'.

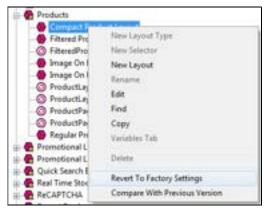

#### Layout selectors

Layouts are only part of the picture. There are also round things called 'Layout Selectors' - • that control how layouts are listed within the 'Layout' panels.

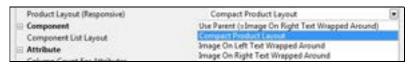

You can edit these layout selectors to change which layouts are listed within Sellerdeck Desktop, and in what order.

### **Inserting Variables**

Variables are placeholders for Sellerdeck Desktop data. When the pages are generated, the variables are replaced by real data.

Variables in layouts look like this:

```
ProductNone
```

Inserting a new variable is simple. Let's say you wanted to add a new link to your home page. To do this, you might add the following HTML into the layouts:

```
<a href="">Click here to go to the home page</a>
```

You can now place your cursor between the two quote marks and click the 'Insert Variable' button -

The list of layouts is initially really long, but you can use the 'List names containing' filter the search. If you enter 'Home' into the list, the list becomes:

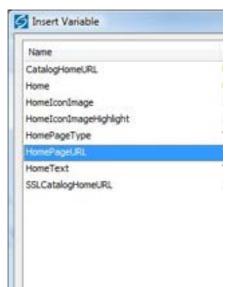

You can now highlight 'HomePageURL' and click 'Insert'.

```
<a href="HomePageURL">Click here to go to the home page</a>
```

# **Exercise - Including the 'Manufacturer' Variable into the Design**

Earlier on in this guide, you created a new 'Manufacturer' variable. This exercise will show you how to include it in the design.

- 1. Go to the Design tab and then make sure you are looking at the 'Rings' section.
- 2. Click on the name of one of the products on this page. This should highlight the 'ProductName' variable.
- 3. Add in a new blank line straight after the variable.
- 4. In the new line, type 'by' followed by a space
- 5. Right-click at the end of the line and select 'Insert Variable'.

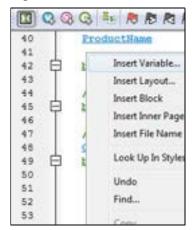

- 6. Select 'Manufacturer' from the list of variables that appears and click 'Insert'.
- 7. Click 'Apply' and check the preview to see if your value has appeared.

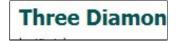

If the value has not appeared for all your products, it may be because some are using different layouts. You may need to insert the <code>Manufacturer</code> in more than one layout.

### **Inserting Layouts**

To insert a layout, use the 
button on the layout code toolbar.

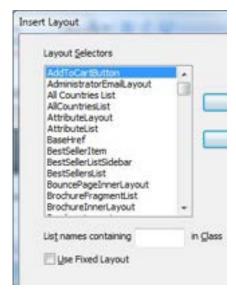

What you get presented with though is not a list of layouts - rather, you get a list of Layout Selectors (which you might have seen within the Library).

The job of a layout selector is to insert a **type** of layout into the design. You can see these layout types in the 'Layouts' tab of the library.

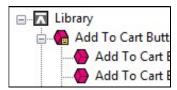

For example, inserting the 'ProductLayout' layout selector will insert a product layout into the design, and the 'AddToCartButton' layout selector will insert an add to cart button into the design. The actual layout that is used is controlled elsewhere - usually in Site Options.

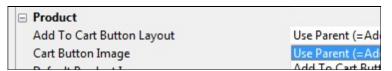

If there is a specific layout that you know you want to insert, rather than just inserting any layout of a particular type, then you can select the 'Use Fixed Layout' button and select one from the list.

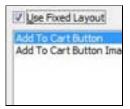

**Warning** - using 'Fixed Layouts' means that you will no longer be able to change the layout in Site Options or in the Layout panel of your sections/products. More details are in "Advanced: Fixed Layouts vs. Selectable Layouts" on page 95.

### **Hiding Things With Conditions**

When you look in layouts, you see lots of green 'block if' tags.

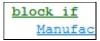

These are **conditions**, which will hide the text between the block tags unless a certain condition is met. You can view and edit the condition by double-clicking on the opening 'block if' tag.

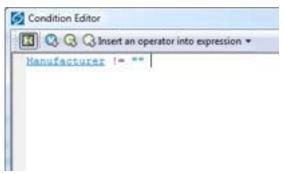

In the above example, the text shown is hidden unless the 'Manufacturer' field has a value. If the 'Manufacturer' setting doesn't have a value, then the whole thing is hidden.

### **Using Stylesheets**

Sellerdeck Desktop makes use of stylesheets to control layout and fonts in the store. If you want to change the layout of items on a page, or the default appearance of text, you will probably have to think about editing the main Sellerdeck Desktop stylesheet.

**Note:** You can edit the default font size and appearance in the 'General' panel of 'Site Options', and you can edit colours in the 'Color Schemes' tab of 'Design | Themes'.

Whenever you see a style used in Sellerdeck Desktop layout e.g.:

```
<div class="header-area">
```

... you can right-click on the style and select 'Look Up In Stylesheet'.

```
Edit Layout Code - Elegance Stylesheet
  1 Q Q Q 4 8 8 8 8 8 8 4 4
         .header-area
  63
          background: Palette2 url ("header-backgr
          color: Palettel;
  64
  65
           padding: 10px;
           width: blockecho (WebPageOverallWidth -
  66
  67
  68
        .navigation-bar (
           width: blockecho (WebPageOverallWidth);
           z-index: 999999;
  70
  71
           background: PaletteBG url("nav-bar-bg.g
           padding: 0 10px;
  72
  73
  74
        .bulk-area {
```

You can then edit the style as required.

The layout that controls the stylesheet is the 'Current Stylesheet'. You can also open it from the 'Select Page Type' drop down list in the 'Design' tab, or just by clicking the 'Current Stylesheet' button on the toolbar.

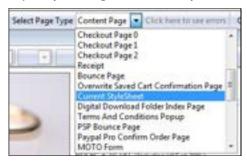

**Note:** In the Library, you'll find the current stylesheet layout within the 'Web Page Outer Layout' group.

You can use your own styles with Sellerdeck Desktop. Either just add them to the bottom of the current stylesheet layout, or save your stylesheet within the Sellerdeck Desktop site folder and then use a tag similar to the following to add link your stylesheet in.

This tag needs to go in the <head> section in the overall layout used by the site.

If you right-click on an HTML tag in your layout that is using a tag from your custom stylesheet, and then select 'Look Up In Stylesheet', Sellerdeck Desktop will open up your custom css file in your default CSS editor.

### Advanced: Fixed Layouts vs. Selectable Layouts

In the section called "Inserting Layouts" on page 92 it talks about how when you insert a layout selector, you have a choice.

 You can insert a layout selector into the design, without specifying a specific layout - this is also known as using a Layout Placeholder

AddToCartButton

 Alternatively, you can select a specific layout to insert into the design - this is known as a Fixed Layout

Add To Cart Button Image

#### **Using Layout Placeholders**

When you insert a layout placeholder (rather than a fixed layout) it will insert a **type** of layout into the design. You can generally choose the layout to be inserted within the 'Layout' panel of 'Settings | Site Options'.

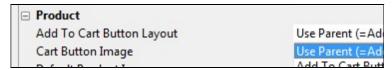

You can then often override this setting within the Layout panel of a section, or of a product.

Not all layout selectors have a place of setting in Site Options. If you find one that doesn't, then you need to go to the 'Layouts' tab of 'Design | Library', and edit the layout selector there.

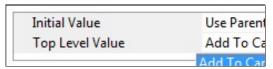

Edit the 'Top Level Value' there in order to change the layout that will be inserted.

#### **Fixed Layouts**

When you insert a fixed layout, it effectively disables the layout selection options in 'Settings | Site Options'. The choice of layouts is still there, but they will be ignored when the pages are built.

To change a fixed layout into a layout placeholder, you can right-click on the pink layout name in layout code and select 'Edit Appearance'.

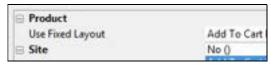

In the screen that appears, set the 'Use Fixed Layout' option to 'No()' and click 'OK'.

### **Advanced: Editing Lists**

As well as standard layouts, you will sometimes come across things called **lists**. They look like this in the layout breadcrumb trail:

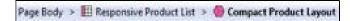

Lists always have an orange link across the top of the layout code that says 'Click here to edit list layout settings':

Click here to edit list layout settings

Lists work differently to other layouts. Their job is to insert a set of items into a page. Wherever you see a list of products, or a list of sub-sections, or a list of best sellers, or a list of locations, somewhere in there a list will be controlling the placement of the items.

Editing the list allows you to edit the HTML that goes at the start of a list of items, at the end of a list of items and around each individual item.

To edit a list, click the orange 'Click here to edit list layout settings' text at the top of the layout, or click the 'Edit List Layout Settings' button.

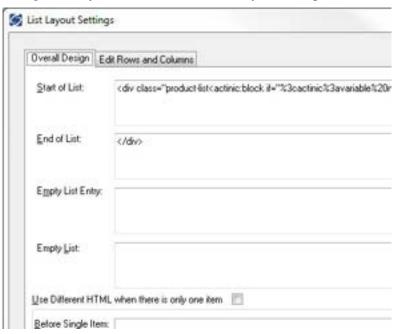

The 'Start of List' and 'End of List' fields here are self explanatory. It gets a bit trickier in the 'Edit Rows/Columns' tab:

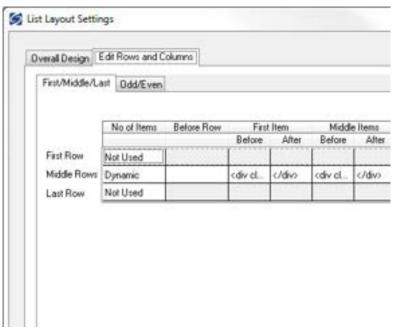

Don't panic! This screen looks more complicated than it is. This is where you can control the code that goes before and after each item in the list.

Generally, you only have to worry about the 'Middle Rows'. Only use the 'First Row' and 'Last Row' settings if you want the first or last row to be different to the other rows. The 'No of items' is where you can set the number of columns in your list - but this only works if your list is a table. Otherwise, just leave this set to 'Dynamic'. If you see a variable within this field, it means you can set the number of columns in the 'Layout' tab of the section/product you are currently editing.

Also, there are three sets of 'Before' and 'After' fields just in case you have multiple columns in your list and you want the columns to look different from each other. Most of the time you can just put the same code into each set of fields.

# Sellerdeck Enterprise

### Introduction

Sellerdeck Enterprise has been specifically designed for medium-sized businesses with higher order volumes. In addition to the functionality of Sellerdeck Business, it also offers:

- A scaleable SQL database option to replace the standard Access database. The database can reside on a local network or remote server, and provides a much higher capacity particularly for storing large volumes of orders.
- Multi-user access with control over user access rights.
- The ability to create and manage multiple ecommerce sites.

## Setting up Sellerdeck Enterprise with a SQL database

To create sites using a SQL database, select 'Sites' from the Sellerdeck Enterprise 'File' menu and click the 'Database Setup' button. This will open the 'SQL Server Administration' dialog.

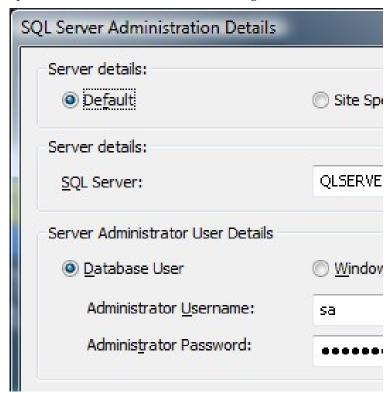

Enter the path to the SQL server, e.g. 'MYSERVER\SQLSERVERNAME' without the '. Local paths must not be used. If the server uses 'SQL Server Authentication' select 'Database User' and supply the 'Administrator Username' and 'Administrator Password' of the SQL server you wish to create your database on. Alternatively, if the server uses 'Windows Authentication' select 'Windows User'.

Enter the UNC path to the shared sites folder where you would like your backup do be.

Click 'OK' when done.

If you are not sure of the settings for your particular server, contact your SQL server administrator for assistance.

The server specified here will be default server for the location of your Sellerdeck Enterprise site databases.

# Licensing a Site that uses a SQL Database using the Default SQL Server

Click the 'Licence New Site' button and select 'MS SQL Server'. The 'Create New SQL Site' dialogue will be displayed:

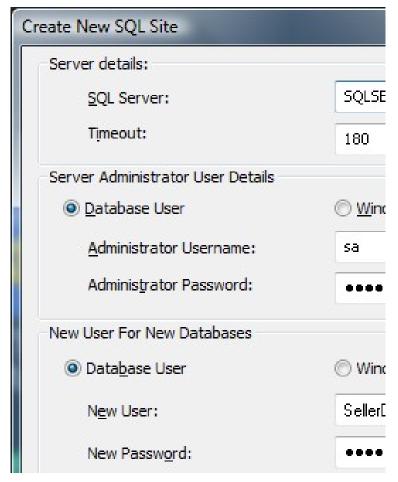

If you have already setup you default SQL server, the 'Server Details' and 'Server Administrator User' will be populated. Leave these details as they are, even if a different SQL server is required for this particular site. The setup is the same as described here, but requires an extra step which is detailed in the "Licensing a Site that uses a Specific SQL Server" section on page 102.

If the SQL server is using 'SQL Server Authentication' select 'the 'Database User' radio button, then enter a 'New User' and 'Password' for the database. This must be different to the username and password for the Server Administrator. If the SQL server is using 'Windows Authentication', select 'Windows User'. If you are not sure of the SQL server settings, contact your SQL server administrator.

You can either accept the default names for the 'Main Database Name' and 'Shipping Database Name' fields or supply your own.

When done, click 'OK' to begin the database creation process.

Once the databases have been created, your site will appear. You can switch to it in the normal way by selecting it from the list and clicking 'Activate'.

**Note:** if you wish to use a different SQL server to the default machine, do not activate the site yet.

If you need to change any of the server settings in the future, make sure the site you wish to change is not active by activating another site within 'File | Sites', then single clicking the site you wish to change, then clicking the 'Configure' button.

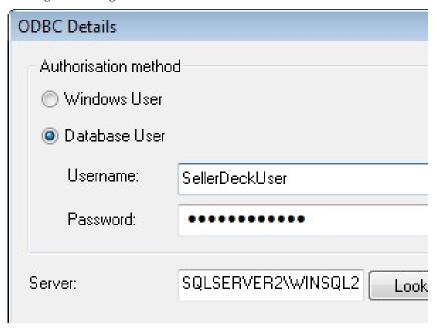

Make the changes required, and then click 'OK'.

**Note:** If you are experiencing timeouts when starting Sellerdeck Enterprise or viewing a long list of orders, it is recommended you increase the 'Query Timeout' value.

### Licensing a Site that uses a Specific SQL Server

Sellerdeck Enterprise allows you to run different sites on different SQL servers. The setup is the same as described in the "Licensing a Site that uses a SQL Database using the Default SQL Server" section on page 100, but requires one extra step which is described here:

Make sure the site is not active by selecting another site in the list and choose 'Activate'.

Highlight the site you wish to configure, and select 'Database Setup'.

Select 'Site Specific' and provide the details for you 'SQL Server' and 'Server Administrator User Details. Click 'OK' when done.

The site can now be activated by selecting it in the list and choosing 'Activate'.

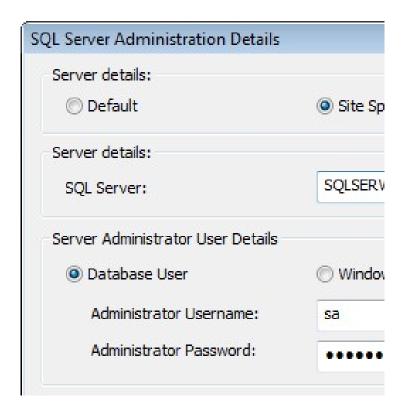

### **Converting Existing Sites to SQL**

If you have an existing sites that are running on an Access database, you can convert them to SQL by selecting them within the 'File | Sites' window and clicking the 'Convert' button. You can then set the server details as described earlier in this section. Note that the site cannot be active at the time so select another site within the list and click 'Activate'.

Alternatively you can convert SQL sites to Access, by selecting the site within 'File | Sites' and selecting 'Convert'.

# Index

Actinic Payments, 35 Also Bought Lists, 44, 53

Attributes, 20 Best Sellers, 41 Brochure Pages, 24

Bypass Catalog Order Processing, 63

Cart Content Discounts, 56

CGI, 27

Choice-Dependent Pricing, 22

Choices, 20 Columns, 81

Company Contact Data, 33

Components, 20 Conditions, 94 Content Tree, 8 Corporate Logo, 10 Coupons, 57 CSS, 94

Custom Fields, 78 Customer Accounts, 72 Customer Feedback, 49 Customer Groups, 73, 74 Design Tab, 84, 86

Design Wizard, 8, 9 Discounts, 54 Dreamweaver, 85

Extended Information Windows, 16

Fixed Layouts, 95

Fonts, 85

Formatting Text, 15 Free Shipping, 39 Help Topics, 11 Help With Design, 86 How Do I Buttons, 11 Inner Layout, 88 Installation, 5 Introduction, 99 Layout Selectors, 95

Layouts, 81, 86 Layouts, Inserting, 92

Library, 89 Lists, 96

Mailing Lists, 51

Marketing and Promotion, 41

New Orders, 70 New Products, 41

One-Click Order Processing, 66

Optimising, 19 Order Export, 63

Order Level Discounts, 54 Order Processing, 63

Order Tracking & Order History, 75

Orders, 59

Outer Layouts, 87 Packing List, 60

Payment Service Provider, 35

Payments, 35 Previewing, 12 Product Groups, 56 Product Options, 20

Products, 14

Recently Viewed Products Lists, 47

Related Item Lists, 44 Retrieving Orders, 59

Reverting to Factory Settings, 90

Sections, 18

Setting up SellerDeck Enterprise with a SQL

database, 100 Shipping Category, 38 Shipping Charges, 37 Start Here Panel, 7 Stock Control, 68

Stock Levels for Choices, 23

Stylesheets, 94 Tax, 34

Themes and Colors, 76

Undo, 89

Uploading a Trial Copy of SellerDeck, 26 Uploading SellerDeck To Your Own Website, 27

Variables, 78

Variables, Inserting, 91

Web Site Configuration Wizard, 27

Weight, 37

104 • Index **Getting Started Guide** 

Getting Started Guide • 105